Insights Foundation for Energy Version 1.5.0

User Guide

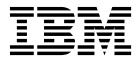

| ote ore using this information | and the product it s | upports, read the in | formation in "Notice | es" on page 77. |  |
|--------------------------------|----------------------|----------------------|----------------------|-----------------|--|
|                                |                      |                      |                      |                 |  |
|                                |                      |                      |                      |                 |  |
|                                |                      |                      |                      |                 |  |
|                                |                      |                      |                      |                 |  |
|                                |                      |                      |                      |                 |  |
|                                |                      |                      |                      |                 |  |
|                                |                      |                      |                      |                 |  |
|                                |                      |                      |                      |                 |  |
|                                |                      |                      |                      |                 |  |
|                                |                      |                      |                      |                 |  |
|                                |                      |                      |                      |                 |  |
|                                |                      |                      |                      |                 |  |
|                                |                      |                      |                      |                 |  |
|                                |                      |                      |                      |                 |  |
|                                |                      |                      |                      |                 |  |
|                                |                      |                      |                      |                 |  |
|                                |                      |                      |                      |                 |  |
|                                |                      |                      |                      |                 |  |
|                                |                      |                      |                      |                 |  |
|                                |                      |                      |                      |                 |  |
|                                |                      |                      |                      |                 |  |
|                                |                      |                      |                      |                 |  |
|                                |                      |                      |                      |                 |  |
|                                |                      |                      |                      |                 |  |
|                                |                      |                      |                      |                 |  |
|                                |                      |                      |                      |                 |  |

### **Product Information**

This document applies to Industry Solutions Insights Foundation for Energy Version 1.5.0 and may also apply to subsequent releases.

Licensed Materials - Property of IBM

© Copyright IBM Corporation 2015. US Government Users Restricted Rights – Use, duplication or disclosure restricted by GSA ADP Schedule Contract with IBM Corp.

# **Contents**

| IBM Insights Foundation for Energy documentation                    | <br>vii  |
|---------------------------------------------------------------------|----------|
| Solution overview                                                   | <br>ix   |
| Features                                                            | <br>. ix |
| Users and benefits                                                  |          |
| Supported asset classes and measurements                            | <br>x    |
| Included products                                                   | <br>x    |
| Concepts                                                            | <br>. xi |
| Asset health                                                        |          |
| Failure                                                             |          |
| Consequence                                                         |          |
| Risk                                                                |          |
| What's new                                                          | <br>xii  |
| Chapter 1. Install the solution                                     | <br>. 1  |
| Preparing for installation                                          |          |
| IBM Insights Foundation for Energy servers                          |          |
| Hardware requirements                                               |          |
| Prerequisite software requirements                                  | <br>3    |
| Preparing the servers                                               |          |
| TCP/IP Network configuration                                        |          |
| Configuring the TCP/IP network                                      | <br>7    |
| Security configuration for installation                             | <br>8    |
| Letting the installation access across the firewall                 | <br>8    |
| Setting up SSH services                                             | <br>8    |
| Editing the SSH configuration on each server                        | <br>8    |
| Installing the solution                                             |          |
| Installing the full solution                                        |          |
| Upgrading the installation of the solution                          | <br>. 11 |
| Configuring a Liberty server for mail notification                  | <br>. 11 |
| Installing Predictive Maintenance and Quality                       |          |
| Preparing the server                                                |          |
| Installing an artifact for a deployment that contains a data node   |          |
| Installing IBM SPSS Collaboration and Deployment Services Depl      |          |
| Chapter 2. Securing the solution                                    | 17       |
| User roles and access                                               |          |
| Adding users and groups.                                            |          |
| Modifying or removing users and groups                              |          |
| Mapping groups to license types                                     |          |
| iviliapping groups to incerise types                                | <br>21   |
| Chapter 3. Managing the Standard Operating Proced                   | 23       |
| Defining a Standard Operating Procedure                             | . 25     |
| Editing a Standard Operating Procedure                              | . 26     |
| Submitting a draft Standard Operating Procedure for approval        | . 27     |
| Testing a Standard Operating Procedure                              | <br>. 27 |
| Viewing a Standard Operating Procedure                              | <br>. 28 |
| Viewing a Standard Operating Procedure as an administrator .        | . 28     |
| Viewing a Standard Operating Procedure as a user                    | . 28     |
| Exporting a Standard Operating Procedure                            | <br>. 28 |
| Importing a Standard Operating Procedure                            | <br>. 29 |
| Creating a reference for Standard Operating Procedures              | . 29     |
| Reverting to a particular version of a Standard Operating Procedure | <br>. 30 |

© Copyright IBM Corp. 2015 iii

| Chapter 4. Use case: Define a new asset cla                                                               |                   |
|----------------------------------------------------------------------------------------------------|-------------------|
| Define the Ontology for the new asset class                                                               |                   |
| Defining the resource type                                                                                |                   |
| Defining the property type and creating the database t                                                    | ble               |
| Registering the table                                                                                     |                   |
| Modifying the property name and description                                                               |                   |
| Prepare and load Static Data                                                                              |                   |
| Defining the data for the resource                                                                        |                   |
| Defining the terminal data                                                                                |                   |
| Defining the connectivity node data                                                                       |                   |
| Defining the measurement data                                                                             |                   |
| Configuring the data loader                                                                               |                   |
| Loading the static data                                                                                   |                   |
| Prepare and load the dynamic data                                                                         |                   |
| Defining the reading data file                                                                            |                   |
| Creating the reading data tables                                                                          |                   |
| Inserting the routing configuration data for the new m                                                    | asurement reading |
| Running the data loader                                                                                   |                   |
| Defining the asset style                                                                                  |                   |
| Benning the tasset style                                                                                  |                   |
| Chapter 5. Viewing and analyzing energy date                                                              |                   |
| Task bar                                                                                                  | _                 |
| Filter bar                                                                                                |                   |
| Logging on to the Asset Health application                                                                |                   |
| Viewing assets on a map                                                                                   |                   |
| Viewing the legend.                                                                                       |                   |
| Viewing assets as a list                                                                                  |                   |
| Filtering assets                                                                                          |                   |
| Adding additional filter criteria                                                                         |                   |
| Preview cards                                                                                             |                   |
| Showing connectivity                                                                                      |                   |
| Viewing asset reports                                                                                     |                   |
| Single asset reports                                                                                      |                   |
| Multiple asset reports                                                                                    |                   |
| Report data                                                                                               |                   |
| Viewing analytics dashboards                                                                              |                   |
| Exporting data                                                                                            |                   |
| Creating input for a rate use case                                                                        |                   |
| 0 1                                                                                                    |                   |
| Chapter 6. Customizing the solution                                                                       |                   |
| Customizing the user interface                                                                            |                   |
| Configuring pages                                                                                         |                   |
| Configuring page hierarchies                                                                              |                   |
| Configuring REST services                                                                                 |                   |
| comiguing reer services in the transfer                                                                   |                   |
| Chapter 7. Maintaining the solution                                                                       |                   |
|                                                                                                    |                   |
| Restarting the IBM Insights Foundation for Energy compounderstanding the platform control tool components |                   |
| Stopping the components                                                                                   |                   |
| Starting the components                                                                                   |                   |
| Starting the components                                                                                   |                   |
| Annandiy A Traublashacting and augnost                                                                    | 60                |
| Appendix A. Troubleshooting and support .                                                                 |                   |
| Techniques for troubleshooting problems                                                                   |                   |
| Known problems and solutions for IBM Insights Foundat                                                     |                   |
| Browser back button does not return to the perceived                                                      |                   |
| Updated service passwords for the data loader are not                                                     |                   |
| Dissolved Gas Analysis graphic cannot be exported in                                                      |                   |
| Drilled-down bar chart does not clear                                                                     |                   |

| Insights Foundation for Energy messages | 67 |
|-----------------------------------------|----|
| pendix B. Reference                     | 69 |
| Common Information Model                | 69 |
| Ontology                                |    |
| ogical Resource                         | 71 |
| Asset identity and Attributes           |    |
| nse usage metrics                       |    |
| ported browsers                         | 73 |
| essibility                              |    |
| tices                                   | 77 |
| ex                                      | 81 |

## **IBM Insights Foundation for Energy documentation**

Welcome to the  $IBM^{\otimes}$  Insights<sup>TM</sup> Foundation for Energy documentation, where you can find information about how to install, maintain, and use the product.

#### **Product introduction**

IBM Insights Foundation for Energy is an analytics platform for the energy and utilities industry. You can use the platform to develop new applications to support analytics use cases for your assets and networks, and to integrate existing applications with the solution.

You can use the extension capabilities that are provided by the user interface framework to build application user interfaces that meet your operational requirements.

#### **Audience**

IBM Insights Foundation for Energy is designed for personnel who are involved with analyzing energy and utility assets and determining maintenance plans.

### **Finding information**

To find information on the web, including all translated documentation, access IBM Knowledge Center (http://www.ibm.com/support/knowledgecenter).

### **Accessibility features**

Accessibility features help users who have a physical disability, such as restricted mobility or limited vision, to use information technology products. IBM Cognos<sup>®</sup> HTML documentation has accessibility features. PDF documents are supplemental and, as such, include no added accessibility features. For information about these features, see Accessibility features in this document.

### Forward looking statements

This documentation describes the current functionality of the product. References to items that are not currently available may be included. No implication of any future availability should be inferred. Any such references are not a commitment, promise, or legal obligation to deliver any material, code, or functionality. The development, release, and timing of features or functionality remain at the sole discretion of IBM.

© Copyright IBM Corp. 2015

## Solution overview

IBM Insights Foundation for Energy is an analytics platform for the energy and utilities industry. You can use the platform to develop new applications to support analytics use cases for your assets and networks, and to integrate existing applications with the solution.

Currently, data from multiple systems must be manually analyzed. IBM Insights Foundation for Energy provides an analytics platform and core services to consolidate and correlate the data.

If you install the optional IBM Predictive Maintenance and Quality product, you can also use predictive maintenance capabilities to help you to anticipate asset failures and to predict the need for maintenance.

The product provides REST services that can be used to extend the product and provide integration interfaces to other systems.

#### **Features**

IBM Insights Foundation for Energy is an analytics platform that provides a broad range of analytics capabilities. It is based on IBM platform and analytics products.

IBM Insights Foundation for Energy enables applications, such as predictive maintenance or grid awareness and management, allowing energy companies to unify data and processes. It can create contextual awareness and visual insights to improve and optimize outcomes.

IBM Insights Foundation for Energy provides data management, visualization and analytics capabilities, and includes a broad range of integrated analytic technologies. It can also be used as a foundation for other analytics applications.

This foundation can be used to:

- Unify systems and business processes by integrating multiple data sources such as sensors, SCADA, weather, EAM (Enterprise Asset Management).
- Deliver contextual awareness by correlating, analyzing and visualizing data within and across systems and processes.

### Users and benefits

IBM Insights Foundation for Energy is designed for personnel who are involved with analyzing energy and utility assets and determining maintenance plans.

The following table describes the users and benefits that are associated with using IBM Insights Foundation for Energy.

Table 1. IBM Insights Foundation for Energy users and benefits

| If you are a                  | This software can help you            |
|-------------------------------|---------------------------------------|
| Reliability planning engineer | Analyze data on assets and networks.  |
| Data scientist                | Create and configure analysis models. |

© Copyright IBM Corp. 2015

Table 1. IBM Insights Foundation for Energy users and benefits (continued)

| If you are a       | This software can help you                             |
|--------------------|--------------------------------------------------------|
| IT Administrator   | Configure custom services and user interface elements. |
| Software developer | Create new applications.                               |
|                    | Create new data models and services.                   |
|                    | Create new user interfaces for new applications.       |

## Supported asset classes and measurements

The default supported asset classes and measurements that are included with IBM Insights Foundation for Energy.

The following table shows the default support.

Table 2. The measurements associated with each asset class

| Asset Class              | Measurements        |
|--------------------------|---------------------|
| Substation Transformer   | Cooling Stage       |
|                          | Load Power          |
|                          | DGA Reading         |
|                          | Oil Temperature     |
|                          | Top Oil Temperature |
|                          | Load Tap Changer    |
| Distribution Transformer | Load Energy         |
| Overhead Cable           |                     |
| Underground Cable        |                     |
| Pole                     | Pole Inspection     |

## **Included products**

IBM Insights Foundation for Energy is built on IBM products. Versions of these products are included for use with the solution.

- Apache Jena 0.2.3
- DB2<sup>®</sup> Enterprise Server Edition 10.5.0.5
- IBM Cognos Business Intelligence 10.2.2
- IBM HTTP Server 8.5.5.5
- IBM ILOG® CPLEX® Optimization Studio 12.6.0.1
- IBM Integration Bus 9.0.0.3
- IBM SPSS® Data Access Pack 7.1.1
- IBM SPSS Modeler 17.0
- IBM SPSS Modeler Batch 17.0
- IBM SPSS Modeler Collaboration and Deployment Services Adapter 17.0
- IBM SPSS Statistics 23.0

- IBM SPSS Statistics 23.0 Collaboration and Deployment Services Adapter 7.0
- IBM SPSS Analytic Server 2.0
- IBM WebSphere® MQ 7.5.0.4
- IBM WebSphere SDK Java<sup>™</sup> Technology Edition 7.1.2.10
- SPSS Collaboration and Deployment Services 7.0.0
- WebSphere Application Server Liberty Profile 8.5.5.5
- WebSphere Application Server Network Deployment 8.5.5.5

## **Concepts**

IBM Insights Foundation for Energy has concepts that are unique to the solution and the energy industry. Understanding these concepts is important to understanding the data presented by the solution.

### Asset health

Health indicates how a specific asset will provide its service in the future.

IBM Insights Foundation for Energy provides an aggregate score for the health of each asset. Factors such as age, manufacture, overload time, and others are considered when calculating the health score.

Asset health is shown in terms of a percentage figure. The higher the value for asset health, the less likely the asset will fail.

### **Failure**

Failure is the probability that an asset will fail.

The failure calculation takes into consideration the probability that the asset itself will fail as well as the impact of assets upstream and downstream from the asset failing.

The higher the failure score, the more likely the asset will fail.

## Consequence

Consequence is an indication of the impact should the asset fail.

A higher consequence value indicates a greater impact.

- Example one, the failure of an asset serving a hospital has a higher consequence value than an asset serving a single residence.
- Example two, if there are two hospitals, the first having two different feeders and a backup generator, and the second did not, the failure of an asset serving the second hospital has a higher consequence value than the first.

### Risk

Risk is failure multiplied by consequence.

For example, if an asset has a higher probability of failure, but serves fewer customers, the risk is lower than an asset serving many customers.

### What's new

IBM Insights Foundation for Energy V1.5 is deployed on WebSphere Application Server Liberty Profile. This new release includes simplified installation and operation, and improved customization and extension capabilities.

#### Revised architecture

IBM Insights Foundation for Energy now installs on three servers to support simplified installation, deployment, and operation.

#### User interface framework

Use the extension capabilities that are provided by the enhanced user interface framework to build application user interfaces that meet your operational needs. As an application developer, you can create customized user interface components to extend the user interface. Your administrator can register new user interface components, and configure the style, layout, widgets, access controls, and services for the pages in your application.

#### **REST service framework**

Use the extension capabilities that are provided by the enhanced Representational State Transfer (REST) service framework to create customized REST services with minimal coding. Your administrator can then register custom services, and assign access to the services to user roles in your solution.

## Chapter 1. Install the solution

Install IBM Insights Foundation for Energy V1.5 on three servers: an analytics server, an application server, and a database server.

## Preparing for installation

Review the prerequisites and prepare the three servers before you install IBM Insights Foundation for Energy V1.5.

### IBM Insights Foundation for Energy servers

IBM Insights Foundation for Energy 1.5 is installed on three servers.

The following software is installed on each server as part of the IBM Insights Foundation for Energy installation.

#### Application server

IBM HTTP Server 8.5.5.5

WebSphere Application Server Liberty Profile 8.5.5.5

IBM WebSphere MQ 7.5.0.4

IBM Integration Bus 9.0.0.3

#### **Analytics server**

IBM SPSS Modeler 17.0

IBM SPSS Data Access Pack 7.1.1

IBM SPSS Modeler Batch 17.0

SPSS Collaboration and Deployment Services 7.0.0

IBM SPSS CNDS Statistics Adapter 23.0

IBM SPSS Statistics 23.0

IBM SPSS Analytic Server 2.0

WebSphere Network Deployment 8.5.5.5

IBM WebSphere SDK Java Technology Edition 7.1.2.10

IBM ILOG CPLEX Optimization Studio 12.6.0.1

IBM HTTP Server version 8.5.5.5

IBM Cognos Business Intelligence 10.2.2

#### Database server

DB2 Enterprise Server Edition 10.5.0.5

Apache Jena 0.2.3

## Hardware requirements

Each of the three IBM Insights Foundation for Energy servers must satisfy minimum hardware requirements.

The minimum requirements for the three servers that are used by IBM Insights Foundation for Energy are shown in Table 1.

© Copyright IBM Corp. 2015

Table 3. Minimum hardware requirements

| Resource   | Application server | Analytics server | Database server |
|------------|--------------------|------------------|-----------------|
| CPUs       | 4 vCPU             | 4 vCPU           | 4 vCPU          |
| Memory     | 16 GB              | 16 GB            | 8 GB            |
| Disk space | 250 GB             | 250 GB           | 250 GB          |

An additional 80 GB of disk space is required on the server that is used as the installation server. This additional space is required for the distribution media. After IBM Insights Foundation for Energy has been successfully installed, these directories can be deleted. The installation directories used in these instructions are named /distributionMedia and /installMedia/afba/images but might be different if you change the default directory names during installation.

The minimum requirements for the directories on each server are given in Table 2. These requirements exclude space required for the boot and swap partitions.

Table 4. Minimum space requirements for each directory

| Directory          | Minimum space | Description                                                                                                    |
|--------------------|---------------|----------------------------------------------------------------------------------------------------|
| /                  | 8 GB          | Root directory                                                                                                    |
| /opt               | 32 GB         |                                                                                                    |
| /usr               | 8 GB          |                                                                                                    |
| /home              | 5 GB          |                                                                                                    |
| /temp              | 12 GB         |                                                                                                    |
| /chroot            | 1 GB          |                                                                                                    |
| /datahome          | 22 GB         |                                                                                                    |
| /loghome           | 8 GB          |                                                                                                    |
| /installMedia      | 30 GB         | You can give this directory a different name. However you must define the new directory name in the installation property file.  The directory can be deleted after installation. |
| /distributionMedia | 80 GB         | You can give this directory a different name. However you must define the new directory name in the installation property file.  The directory can be deleted after installation. |
| /var               | 8 GB          |                                                                                                    |
| /SWAP              | 8 GB          |                                                                                                    |

Note: Some directories may not exist when initializing a Linux environment. If the directory does not exist, it will be created during installation under the root directory. Make sure the root directory has sufficient size to meet the total volume of all necessary directories.

## Prerequisite software requirements

Before installing IBM Insights Foundation for Energy, all servers must have the appropriate software installed.

IBM Insights Foundation for Energy requires Red Hat Enterprise Server Linux version 6 at release 6.3 or higher. You must also install specific Linux RPM packages on the servers as part of the preparing the servers procedures. For more information, see "Installing the Linux packages."

## **Preparing the servers**

Before you install IBM Insights Foundation for Energy V1.5, the three servers must be correctly prepared or the installation will fail.

### Installing the Linux packages

Before installing IBM Insights Foundation for Energy V1.5, ensure that the Linux packages are installed on all three servers.

#### **Procedure**

Install the Linux packages that are listed in the following table on each server by running the yum install package\_name command. If the environment is configured for the package handling tool yum, you can using the yum install command to install. For example, use the following command to install all:

yum install -y audit-libs.i686 audit-libs.x86\_64 bc.x86\_64 compat-db.i686 compat-db.x86\_64 compat-glibc.x86\_64 compat-libstdc++\*i686 compat-libstdc++\*x86\_64 dos2unix.x86\_64 elfutils.x86\_64 elfutils-libs.i686 elfutils-libs.x86\_64 gettext.x86\_64 gettext-libs.x86\_64 glibc.i686 glibc.x86\_64 gtk2.i686 gtk2.x86\_64 gtk2-engines.i686 gtk2-engines.x86\_64 ksh.x86\_64 libaio.i686 libaio.x86\_64 libgcc.i686 libgcc.x86\_64 libstdc++.i686 libXft.i686 libXft.x86\_64 libXmu.i686 libXmu.x86\_64 libXp.i686 libXpm.i686 libXpm.i686 libXpm.i686 libXpm.x86\_64 libXpm.i686 libXtst.x86\_64 nfs-utils.x86\_64 nfs-utils-lib.x86\_64 nss-softokn-freebl.i686 nss-softokn-freebl.x86\_64 openmotif22.i686 openmotif22.x86\_64 openssh-clients.x86\_64 pam.i686 pam-devel.i686 pam\_passwdqc.x86\_64 redhat-lsb.x86\_64 rpm-build.x86\_64 tcsh.x86\_64 unzip.x86\_64 xorg-x11-xauth.x86\_64 zlib.i686 zlib.x86\_64

Table 5. Required Linux packages for the IBM Insights Foundation for Energy servers

| Package name                        | Package name            | Package name                      |
|-------------------------------------|-------------------------|-----------------------------------|
| audit-libs.i686.rpm                 | gtk2-engines.i686.rpm   | nfs-utils.x86_64.rpm              |
| audit-libs.x86_64.rpm               | gtk2-engines.x86_64.rpm | nfs-utils-lib.x86_64.rpm          |
| bc.x86_64.rpm                       | ksh.x86_64.rpm          | nss-softokn-<br>freebl.i686.rpm   |
| compat-db.i686.rpm                  | libaio.i686.rpm         | nss-softokn-<br>freebl.x86_64.rpm |
| compat-db.x86_64.rpm                | libaio.x86_64.rpm       | ntp.x86_64.rpm                    |
| compat-glibc.x86_64.rpm             | libgcc.i686.rpm         | openmotif22.i686.rpm              |
| compat-glibc-<br>headers.x86_64.rpm | libgcc.x86_64.rpm       | openmotif22.x86_64.rpm            |
| compat-libstdc++*i686.rpm           | libstdc++.i686.rpm      | openssh-clients.x86_64.rpm        |
| compat-<br>libstdc++*x86_64.rpm     | libXft.i686.rpm         | pam.i686.rpm                      |
| dos2unix.x86_64.rpm                 | libXft.x86_64.rpm       | pam-devel.i686.rpm                |

Table 5. Required Linux packages for the IBM Insights Foundation for Energy servers (continued)

| Package name             | Package name            | Package name              |
|--------------------------|-------------------------|---------------------------|
| elfutils.x86_64.rpm      | libXmu.i686.rpm         | pam_passwdqc.x86_64.rpm   |
| elfutils-libs.i686.rpm   | libXmu.x86_64.rpm       | redhat-1sb.x86_64.rpm     |
| elfutils-libs.x86_64.rpm | libXp.i686.rpm          | rpm-build.x86-64.rpm      |
| gettext.x86_64.rpm       | libXpm.i686.rpm         | tcsh.x86_64.rpm           |
| gettext-libs.x86_64.rpm  | libXpm.x86_64.rpm       | unzip.x86_64.rpm          |
| glibc.i686.rpm           | libXpm-devel.i686.rpm   | xorg-x11-xauth.x86_64.rpm |
| glibc.x86_64.rpm         | libXpm-devel.x86_64.rpm | zip.x86_64.rpm            |
| gtk2.i686.rpm            | libXtst.i686.rpm        | zlib.i686.rpm             |
| gtk2.x86_64.rpm          | libXtst.x86_64.rpm      | zlib.x86_64.rpm           |

### Configuring the hosts files

To enable communication between the servers, you need to modify the /etc/hosts file on each server to include the IP address and the host name of all three servers.

#### About this task

Do the following steps on the analytics server, the application server, and the database server.

#### **Procedure**

- 1. Log on to each server as the root user.
- 2. Define the IP address, fully qualified host name and short host name on each server, based on the ip address and hostname of the three servers in the /etc/hosts file in the following format:

```
IP address fully qualified host name
```

**Note:** The hostname and IP address for all three servers must be correct on each server.

For example:

```
127.0.0.1 localhost.localdomain localhost
::1 localhost6.localdomain6 localhost6
9.112.229.55 ife0-app.cn.ibm.com ife0-app
9.112.229.56 ife0-ana.cn.ibm.com ife0-ana
9.112.229.57 ife0-db.cn.ibm.com ife0-db
```

3. Verify that the host names and the fully qualified host names are configured correctly on each server: Enter the following command: hostname -f. The verification is successful if the command returns the defined fully qualified host name for the server.

```
[root@ife0-app ~] # cat /etc/hosts
127.0.0.1
                localhost.localdomain
                                         localhost
        localhost6.localdomain6 localhost6
9.112.229.55 ife0-app.cn.ibm.com ife0-app
9.112.229.56 ife0-ana.cn.ibm.com ife0-ana
9.112.229.57 ife0-db.cn.ibm.com ife0-db
[root@ife0-app ~]# hostname
ife0-app
[root@ife0-app ~]# hostname -f
ife0-app.cn.ibm.com
```

Figure 1. The return of fully qualified host name

## TCP/IP Network configuration

All servers used by IBM Insights Foundation for Energy must be configured with a short host name and a fully-qualified host name.

Each host name must correspond to the correct IP address of each server. You can configure by using a DNS server or by adding the definitions to the /etc/hosts file.

The fully-qualified host name comprises of three components. For example: myhost.mydomain.com where the top level domain is a standard Internet top-level domain.

**Note:** The short host name and the fully-qualified host name are case sensitive. For example: MyCompany.MyDomain.com cannot be specified as mycompany.mydomain.com.

IPv4 must be installed and configured. The IPv4 loopback address 127.0.0.1 must be enabled and the localhost name must correspond to 127.0.0.1.

Here are guidelines and notes for editing the Linux network configuration files to set up the TCP/IP network on the IBM Insights Foundation for Energy installation server and target servers. The configuration notes in Table X are a guide only. All networks that conform to the requirements are able to work.

### File: etc/hosts

The hosts file resolves TCP/IP names to IP addresses. If the configuration does not have a DNS server, all servers and their IP addresses, short host names, and fully-qualified names must be defined in this file. Local loopback addresses and host names are also defined in this file.

If a DNS server is being used, hosts which are resolved by the DNS do not need to be included in this file.

Note: When using IPv4, the local loopback address 127.0.0.1 must be mapped to the localhost and localhost.localdomain host names.

#### Example:

```
# local loopback definitions -- do not remove
# or alter these!
127.0.0.1 localhost.localdomain localhost
# target runtime servers for the topology
192.168.0.211 ifeapp.ife1501.com ifeapp
192.168.0.212 ifedb.ife1501.com ifedb
192.168.0.213 ifeana.ife1501.com ifeana
```

### **File:** /etc/sysconfig/network-s cripts/ifcfg-adapter\_name

The ifcfg-adapter\_name file is used to define the basic network settings for the specified network adapter. The Linux assigned name for the network adapter is specified by <adapter\_name>. The typical value for <adapter\_name> is eth0 but this can be different for your environment.

For IPv4 networking the following parameters should be defined:

#### **IPADDR**

Set the IPv4 address of the server being configured.

#### **NETMASK**

Set the IPv4 network mask of the server being configured.

#### **GATEWAY**

Set the IPv4 address of the default network of the server being configured.

#### **BOOTPROTO**

If a static IP address is used, set to none.

#### NM CONTROLLED

Set to *No* to disable the Network Management service from modifying the ifcfg-adapter\_name file.

#### **ONBOOT**

Set to Yes to start the adapter automatically.

#### **IPV6INIT**

Set to No to keep IPv4 as the default version of the address.

#### **IPV6ADDR**

Set the IPv6 address of the server if IPV6INIT=yes.

#### **IPV6 DEFAULTGW**

Set the IPv6 address of the default network gateway if IPV6INIT=yes.

### File: /etc/sysconfig/network

The /etc/sysconfig/network file is used to define general networking parameters.

For IPv4 networking the following parameters should be defined:

#### **NETWORKING**

Set to Yes to enable IPv4 networking.

#### **NETWORKING IPV6**

Set to No.

#### **HOSTNAME**

Set the short host name of the server.

Hostname configuration changes made by editing the /etc/sysconfig/network file will not take affect until the server is restarted. If a restart is not desired, change

the hostname for the current shell session by running the hostname new host name command. For example, to change the hostname of the server to ifeapp, run the hostname ifeapp command.

#### File: /etc/resolv.conf

The /etc/resolv.conf file is used to define the DNS servers for the network and a default search domain. If DNS servers are not being used, this file should be empty.

When a DNS server is used, the resolv.conf must contain the following lines: search domain name nameserver first DNS server nameserver second DNS server

#### Note:

The search value specifies the default search domain.

The first nameserver value is the IP address of the DNS server.

A second nameserver value can be used to specify a secondary DNS server. The second nameserver specification is optional.

#### For example:

search yourcompany.com nameserver 10.75.20.10 nameserver 10.75.20.11

## Configuring the TCP/IP network

Configure all servers used by IBM Insights Foundation for Energy with a short host name and a fully-qualified host name that corresponds to the correct IP address.

- 1. Define the fully-qualified name and short host name using a DNS server or by definition in the /etc/hosts file.
- 2. Make sure that the HOSTNAME in the /etc/sysconfig/network file is set to the short host name and not the fully qualified host name. For example: *HOSTNAME=xyz* and not *HOSTNAME=xyz.yourco.com*.
- 3. Do these tests to verify the hostname, fully qualified hostname, and domain names are configured on all servers.
  - a. The hostname -s command returns the defined short host name for the server.
  - b. The hostname -f command returns the fully qualified domain and host name for the server.
  - c. The hostname -d command returns the domain name of the server.
  - d. The ping <short host name> command, with the short host name for each server indicates that the server is accessible.
  - e. The ping <fully-qualified name command, with the fully-qualified name for each server indicates that the server is accessible.
- 4. Enable local loopback addressing for each server in the /etc/hosts file.
- 5. Do these tests to verify the local loopback address is configured on all servers.

- a. The ping -n localhost command returns the address 127.0.0.1.
- b. The ping -n localhost.localdomain command returns the address 127.0.0.1.
- 6. Add or update the *net.ipv4.tcp\_fin\_timeout=15* parameter in the /etc/sysctl.conf file for the following servers:
  - Application server
  - · Analytics server
  - · Database server
- 7. Restart each server after editing the /etc/sysctl.conf file.
- 8. Ensure that the iptables network packet filter does not restrict any of the ports that are used by IBM Insights Foundation for Energy.

## Security configuration for installation

Certain security settings and SSH services need to be completed before installation of IBM Insights Foundation for Energy.

## Letting the installation access across the firewall

Allow access across the firewall to the install process is a prerequisite.

#### **Procedure**

- 1. On each server, open the /etc/selinux/config file and set SELINUX to disabled.
- 2. Restart each server.

## Setting up SSH services

The SSH services must be set up on each of the three servers.

### Before you begin

TCP/IP port 22 must be configured in the operating system as an available ssh access port for use during installation processing.

#### About this task

The TCP/IP port number for platform control tool for SSH access is specified in the topology properties file. Only the platform control tool uses this configured port.

#### **Procedure**

- 1. Open the /etc/ssh/sshd\_config file. Remove the # sign at the start of these lines:
  - PermitRootLogin yes
  - Password Authentication yes
- 2. Save the file.
- 3. Run the service sshd restart command to start the SSH service on each server.

## Editing the SSH configuration on each server

Editing the SSH configuration for the install procedure on each server.

#### **Procedure**

- 1. Make a backup copy of the sshd\_config.orig file by running the following command: cp /etc/ssh/sshd\_config /etc/ssh/sshd\_config.orig.
- 2. Open the /etc/ssh/sshd\_config file.
- 3. Comment out these statements:
  - The AllowUsers statement.
  - The AllowGroups statement.
- 4. Set the PermitRootLogin statement to yes.

**Note:** If there is no PermitRootLogin statement in the file, do not add one.

5. Set the PasswordAuthentication statement to yes.

**Note:** If there is no PasswordAuthenticationstatement in the file, do not add one.

- 6. Save the file.
- 7. Make a backup copy of the edited file by running the following command: cp /etc/ssh/sshd config /etc/ssh/sshd config.ife maintenance
- 8. Run the service sshd restart command to start the SSH service on the server.

#### What to do next

After IBM Insights Foundation for Energy has been successfully installed, return the /etc/ssh/sshd\_config to its original state and run the following command to activate the changes: service sshd restart.

## Installing the solution

Use the command line utilities to deploy IBM Insights Foundation for Energy.

#### About this task

Download the IBM Insights Foundation for Energy 1.5 package to one of the three servers, and use that server as the installation server. Extract the install package and use the command line utilities to deploy the product.

#### **Procedure**

- 1. Download the ife1501.tar.bz2 package to one of the servers, for example, the database server. Use this server as the installation server.
- 2. On the installation server, extract the contents of the package to a new directory. For example, run the following commands to extract the contents to /distributionMedia:

```
mkdir /distributionMedia
tar -jxvf ife1501.tar.bz2 -C /distributionMedia
cd /distributionMedia
tar -jxvf ife15.media.tar.bz2 -C /distributionMedia
```

The extracted contents includes the installation package ife\_chianti\_plus\_<time label>.zip.

- 3. On the installation server create the directory /install/ afbaInstall\_ChiantiPlus. This is the installation directory.
- Copy the file ife\_chianti\_plus\_<time label>.zip to the /install/ afbaInstall\_ChiantiPlus directory.

5. Extract the file ife chianti plus <time label>.zip in the /install/afbaInstall ChiantiPlus installation directory:

### Installing the full solution

When there is no previous version of IBM Insights Foundation for Energy on your system, you need to do all steps for a full installation.

### Before you begin

The installation process requires you to edit the default password credentials for the middleware and applications in both the ife.properties and ife.std.properties files before you start to run the install scripts. You can find both of these files here: /install/afbaInstall\_ChiantiPlus/topology/topology in the install server.

#### **Procedure**

- 1. Edit the /install/afbaInstall ChiantiPlus/resource/custom.properties file and set the image.basedir.local property to the location where the installation media is located. For example set /distributionMedia.
- 2. Edit the /install/afbaInstall ChiantiPlus/topology/ife.properties file and set the host name and root password values for the three servers, application, analytics, and database servers. Other passwords can be configured in the fie.properties file for middleware.

Note: Do not change other configuration settings for instance the installation path for middleware, other than the password.

3. To change the default passwords for the three sample users of IBM Insights Foundation for Energy, edit the /install/afbaInstall ChiantiPlus/topology/ ife.std.properties file.

**Note:** After a successful installation, encrypted versions of the updated passwords are stored in the basic user registry that is provided with IBM Insights Foundation for Energy. For more information about the basic user registry, see IBM Insights Foundation for Energy knowledge center: Securing the solution.

4. Run the following command on the install server:

find /install/afbaInstall\_ChiantiPlus -name '\*.sh' | xargs -I $\{\}$  chmod 700 " $\{\}$ "

5. Run the following command to install Java:

/install/afbaInstall\_ChiantiPlus/bin/install-java.sh

If you did not use the root directory to upload the installation package, run the following commands:

- chmod -R 755 / distributionMedia
- chown -R root:root /distributionMedia
- chown -R root:root /install/afbaInstall ChiantiPlus
- chmod -R 755 /install/afbaInstall\_ChiantiPlus

and go back to the root directory for to complete the installation.

- 6. Log out and log back into the server, or open a new session.
- 7. Run the following command to create the keystore file. /install/afbaInstall ChiantiPlus/bin/ba.sh createSecretKey -p topology password

**Note:** This command creates the keystore file in the /install\_ChiantiPlus/ afbaInstall/resource directory where *topology\_password* is your own password used to secure the topology.

- 8. Run the following command to access the installation menu. /install/afbaInstall\_ChiantiPlus/bin/ife-std-install.sh -p topology\_password-t full
- 9. Select the phase to install from the menu:

```
IBM AFBA installation tasks

1 - Prepare AFBA target hosts...

2 - Upload Images for AFBA core instances...

3 - Install AFBA core instances...

4 - Install AFBA core configuration...

5 - Install Insights Foundation for Energy Framework...

6 - Install AssetHealth Application...

7 - Install frwk, logicalmap, notification, sop, dno components...

8 - Install AFBA Control Program...
```

## Upgrading the installation of the solution

When you have IBM Insights Foundation for Energy version 1.5 on your system, you need to do the steps for the upgrade installation.

#### **Procedure**

- 1. Ensure the install path /install/afbaInstall is still on the installation server with default files for the Chianti installation.
- 2. Ensure the install path on the installation server is correct with the default files located in the correct location: /install/afbaInstall ChiantiPlus.
- 3. Run the following command on the install server: find /install/afbaInstall\_ChiantiPlus -name '\*.sh' | xargs -I{} chmod 700 "{}"
- 4. Run the following command to access the installation menu. /install/afbaInstall\_ChiantiPlus/bin/ife-std-install.sh -p topology\_password -t delta
- 5. Select the phase to install from the menu:

```
Start delta installation tasks

1 - Update IHS and Cognos configuration...

2 - Update Framework Application...

3 - Install AssetHealth Application...

4 - Install frwk, logicalmap, notification, sop, dno applications...
```

## Configuring a Liberty server for mail notification

If you want to use the mail feature or notification of the Liberty server, you need to make sure the Liberty server profile on your application server has the required certification.

#### About this task

To download and install the Certificate Authority for the Liberty server do the following steps.

#### **Procedure**

1. To download a valid Equifax Secure Certificate Authority certificate and import it into the trusted keystore used by your liberty server, type the command:

```
cd erty server home>/resources/security
keytool -import -alias <certificate alias>
-keystore <keystore file location>
-file <certificate file location>
```

2. Other certificates may be required depending on the mail server you use. Import these certificates into liberty keystore with similar command. External certificates can be retrieved using the openssl commands. openssl s client -connect <server host>:<server port> -starttls smtp or openssl s client -connect <server host>:<server port>

## Installing Predictive Maintenance and Quality

You can install IBM Predictive Maintenance and Quality as an option only if you need analytic capabilities. With IBM Predictive Maintenance and Quality you can use data from multiple sources to give you the information that you need to make informed operational, maintenance, repair, or component replacement decisions.

## Preparing the server

### Before you begin

- 1. Add each server to the hosts file: http://www-01.ibm.com/support/ knowledgecenter/SSTNNL\_2.5.1/ com.ibm.swg.ba.cognos.pmq\_installation\_guide.2.5.1.doc/ t\_inst\_pmq\_addeachnodecomputertothehostsfile.html?lang=en.
- 2. Verify that the Legacy UNIX compatibility package is installed: http://www-01.ibm.com/support/knowledgecenter/SSTNNL\_2.5.1/ com.ibm.swg.ba.cognos.pmq installation guide.2.5.1.doc/ t\_inst\_pmq\_verifyunixcomptoolsinstalled.html?lang=en.
- 3. Check the required operating system packages: http://www-01.ibm.com/ support/knowledgecenter/SSTNNL\_2.5.1/ com.ibm.swg.ba.cognos.pmq\_installation\_guide.2.5.1.doc/ t\_inst\_pmq\_installprerequiteoperatingsystempackages.html?lang=en
- 4. Modify the sudoers file for the user who runs the installation: http://www-01.ibm.com/support/knowledgecenter/SSTNNL\_2.5.1/ com.ibm.swg.ba.cognos.pmq\_installation\_guide.2.5.1.doc/ t inst pmg grantingsudouseraccessfortheuserinstalling.html?lang=en

- 1. Login to the Analytics Server using VNC Server.
- 2. In IBM WebSphere MQ, click Applications > IBM Websphere > IBM Websphere Application Server v8.5 > Tools > Profile Management Tool.
- 3. Click Create > Application Server > Next.
- 4. Click: Advanced profile creation > Next.
- 5. Select: Deploy the administrative console, Deploy the default application and Deploy the Installation Verification Tool Application, click Next.
- 6. Set Profile name and location.
  - a. In the field Profile name, type PMQUIProfile.
  - b. In the field **Profile directory**, type /opt/IBM/WebSphere/AppServer/ profiles/PMQUIProfile, click Next.
- 7. Set Node and Host names.
  - a. In the field Node name, type ife-anaNode02.
  - b. In the field **Server name**, type **server1**.

- c. In the field **Host name**, type **ife0-ana.cn.IBM.com**, click **Next**.
- 8. Set User name and Password.
  - a. In the field User name, type admin.
  - b. In the field **Password** type as **pw4iow16** and confirm password. Click Next.
- 9. Set the Security Certificate.
  - a. Select Create New defaul personal certificate.
  - b. Select Create a new root signing certificate > Next
- 10. Accept the settings for Security settings (part 2), and click Next.
- 11. Accept the settings for Port Value Assignment, and click **Next**.
- 12. Select if you are using a Linux service to run WebSphere Application Server, if not go to the next step and click **Next**.
- 13. As an option, you can create a Web Server Definition, select Create a Web server definition, click Next.
- 14. Review the information, and click **Create**.
- 15. Start the profile to enable SDK 7.1.
  - a. Navigate to /opt/IBM/WebSphere/AppServer/profiles/PMQUIProfile/bin location.
  - b. Run the command ./managesdk.sh -enableProfileAll -sdkname 1.7.1 64 -enableServers The result is:

```
CWSDK1017I: Profile was default profile now enabled to use SDK
1.7.1_64.CWSDK1017I: Profile PMQUIProfile now enabled to use SDK
1.7.1_64.CWSDK1001I: Successfully performed the requested managesdk task.
```

### Installing an artifact for a deployment that contains a data node

#### About this task

The server artifacts include report content and workflows for IBM Predictive Maintenance and Quality.

- 1. Use the Launchpad to start the IBM Predictive Maintenance and Quality server artifacts Deployment Wizard: Starting the Deployment Wizard for the server artifacts.
- 2. You must select the environment into which you install the IBM Predictive Maintenance and Quality server artifacts. For example, whether you are using a mulitple-server or a single-server installation. Also, you must choose whether you are using Predictive Maintenance and Quality in a production or a non-production environment: Selecting the installation type for the artifacts.
- 3. If you install IBM Predictive Maintenance and Quality components while your Linux iptables run, you must set the ports that you opened in the Deployment Wizard: Setting ports for the Deployment Wizard to use
- 4. You must specify a computer on which to install the IBM Predictive Maintenance and Quality artifacts. Specifying the target computers on which to install the artifacts.
- 5. The Deployment Wizard displays some default values for each component. You can accept the default values or change them to suit your environment: Configuring parameters for the artifact installation.

- 6. After you enter all of the required fields in the Deployment Wizard, you can start the installation of the server artifacts: Starting the installation of the server artifacts.
- 7. After you have installed the IBM Predictive Maintenance and Quality server artifacts, you can complete the configuration of the server components. Complete the configuration of the server components.
- Use the export utility PMQExportUtility to export the solution and orchestration XML files to the Foundation Web UI application. Exporting solution and orchestration definitions.

## Installing IBM SPSS Collaboration and Deployment Services Deployment Manager

Configure the Analytics Server with PMQ artifacts.

#### About this task

After the installation of IBM PMQ Server Platform Installer, it has to be configured on the Analytics Server.

- 1. Go to the install location\Client\Analytics\IBM SPSS Collaboration and Deployment Services Deployment Manager directory. By default, the install\_location is C:\IBM\PMQ251\.
- 2. Decompress the installation package.
- 3. In the folder containing the installation files, double-click install.exe to start the IBM SPSS Collaboration and Deployment Services Deployment Manager installation.
- 4. Follow the steps in the wizard to install the client component.
  - For more information about the installation of Deployment Manager, see the IBM SPSS Collaboration and Deployment Services Deployment Manager7 Installation (www.ibm.com/support/knowledgecenter/SS69YH\_7.0.0/ cads\_manager\_install\_ddita/model\_management/thick/ thick\_install\_overview.dita).
- 5. Do these sub procedures.
  - a. Add a connection to your IBM SPSS Collaboration and Deployment Services repository in the IBM SPSS Collaboration and Deployment Services Deployment Manager client. Adding a content server connection for IBM SPSS Collaboration and Deployment Services.
  - b. You use IBM SPSS Collaboration and Deployment Services Deployment Manager to manage users and groups. You must add an administrator user for IBM Predictive Maintenance and Quality. Adding users and groups to IBM SPSS Collaboration and Deployment Services.
  - c. Predictive Maintenance and Quality resource definitions include credential definitions, data source definitions, message domains, promotion policies, server definitions, and server cluster specifications. These resources are required for running jobs. Importing the resource definitions into IBM SPSS Collaboration and Deployment Services.
  - d. You must add user credential definitions in IBM SPSS Collaboration and Deployment Services Deployment Manager. You must add the credentials for your IBM SPSS admin user, the database instance owner, and the root user on the Predictive Analytics node computer. Adding credential definitions to IBM SPSS Collaboration and Deployment Services.

- e. You must add server and resource definitions in Deployment Manager: Adding server and resource definitions to IBM SPSS Collaboration and Deployment Services.
- 6. Use the root user to login to ANA node and run these commands in modeler server installation path.

```
cd /opt/IBM/SPSS/ModelerServer/17.0/
./modelersrv.sh stop
./modelersrv.sh start
```

Restart the modeler server.

- 7. Run the follow commands to copy data to the data path specified by PMQ. mkdir -p /usr/IBM/SPSS/ModelerServer/17.0/data/ cp /opt/IBM/SPSS/ModelerServer/17.0/data/\* /usr/IBM/SPSS/ModelerServer/17.0/data/ chmod 777 /usr/IBM/SPSS/ModelerServer/17.0/data/\*
- 8. Use the root user to login to APP node, and run these commands to mount the PMO directories for IFE use.

```
/sbin/chkconfig nfs on
chmod -R 0777 /var/PMQ/MQSIFileInput/ifedatain/
echo "/var/PMQ/MQSIFileInput/ifedatain/
$IFE_APP_IP(rw,all_squash,anonuid=$mqmuid,anongid=$mqmgid)" >> /etc/exports
```

**Note:** Here \$IFE\_APP\_IP is the Application Server IP Address, \$mqmuid/\$mqmgid = mqm uid/gid on IFE envelope. The uid and gid can be retrieved by the command id mqm.

```
service nfs restart
mkdir /opt/IBM/energy/data/ifedatain
chmod -R 0777 /opt/IBM/energy/data/ifedatain
mount -t nfs -o rw $IFE_APP_IP:/var/PMQ/MQSIFileInput/ifedatain
/opt/IBM/energy/data/ifedatain
```

## **Chapter 2. Securing the solution**

Securing your IBM Insights Foundation for Energy solution is an important consideration. To ensure that the system is secure, you must manage who can access the system and assign the correct level of access within the solution.

### Securing access to the solution

IBM Insights Foundation for Energy uses a WebSphere Application Server Liberty Profile basic user registry to authenticate and authorize users. For more information about Liberty profile user registries, see the related link.

Your administrator assigns access to features, data, and services in your solution based on the user role groups.

The following topics explain how to manage user access to IBM Insights Foundation for Energy.

#### Related information:

WebSphere Application server 8.5.5 product documentation: Configuring a user registry for the Liberty profile

### User roles and access

IBM Insights Foundation for Energy implements security by limiting access to features, data, and services based on user roles.

To use a specific feature of IBM Insights Foundation for Energy, a user must be a member of a user role that provides the required access level to that feature. Users and user role groups are defined in a basic user registry that is deployed with IBM Insights Foundation for Energy. The basic user registry is defined in the WebSphere Application Server Liberty Profile server\_ife\_frwk.xml configuration file.

The following table shows the sample users and user role groups that are defined in the IBM Insights Foundation for Energy basic user registry, and the default access levels for the groups.

Table 6. User groups and sample users defined in the user registry

| User role groups | Sample users | Default access levels                                                                                                    |
|------------------|--------------|----------------------------------------------------------------------------------------------------|
| admins           | Bob          | Members of the admins role group have the following access levels:                                                        |
|                  |              | Members can access the Administration Console view and the sample application.                                            |
|                  |              | Members also have create, read, update, and<br>delete access to the REST services that are<br>provided with the solution. |
| users            | user1, user2 | Members of the users role group have the following access levels:                                                         |
|                  |              | Members can access the sample application.                                                                                |
|                  |              | Members have varying levels of access to the<br>REST services that are provided with the<br>solution.                     |

© Copyright IBM Corp. 2015

After you define users for your organization, you can delete the sample users.

For more information about configuring access levels to pages and services in IBM Insights Foundation for Energy based on user role groups, see the related links.

#### Related tasks:

"Configuring pages" on page 55

If you are an administrator, you can add and configure custom pages. Each page has a style and a layout to manage the widgets on the page.

"Configuring REST services" on page 57

If you are an administrator, you can register and configure custom Representational State Transfer (REST) services.

## Adding users and groups

To access specific features or services in the solution, a user must be a member of a user role group that provides the required level of access to that feature or service. IBM Insights Foundation for Energy uses a basic user registry to define users and user role groups. You can add users and user role groups to the solution by adding users and groups to the WebSphere Application Server Liberty Profile server\_ife\_frwk.xml configuration file on the application server.

### Before you begin

Decide on the groups, users, and user passwords that you want to add to the IBM Insights Foundation for Energy basic user registry.

#### **About this task**

To add user role groups and users to IBM Insights Foundation for Energy, edit the server\_ife\_frwk.xml file on the application server.

**Note:** For each user entry that you add to server\_ife\_frwk.xml, you must include an encoded version of the user's password. The procedure describes how to use the Liberty profile securityUtility command line tool to encode the password for each new user. Add the encoded password that the utility outputs to the user entry in the XML file.

#### **Procedure**

- 1. Log on to the application server as a user who has edit access to the server\_ife\_frwk.xml file, for example, the root user.
- 2. Use the Liberty profile securityUtility command line tool to generate an encoded password for each new user. To encode a user password, run the following command:

/opt/IBM/WebSphere/Liberty/bin/securityUtility encode userPassword

Where *userPassword* is the password to encode.

- 3. As a precaution, make a backup copy of the server\_ife\_frwk.xml file that is in the /opt/IBM/WebSphere/Liberty/user/servers/member01 directory.
- 4. To add groups and users, edit the server\_ife\_frwk.xml file.
- 5. To add a group, add a group element to the basicRegistry element. Then, add a member element for each user in the group. For example, to add a group that

is named reliability\_group with a member named reliability\_engineer\_1, add the following entry to the basicRegistry element in the server\_ife\_frwk.xml file:

```
<group name="reliability_group">
     <member name="reliability_engineer_1"/>
</group>
```

6. For each new group member, add a user element to the basicRegistry element. Each user element has a name attribute and a password attribute.

**Note:** Copy the encoded password that you generated for the user with the securityUtility tool into the server\_ife\_frwk.xml as the value for the password attribute.

For example, to add a user with the user name reliability\_engineer\_1, add the following user element to the basicRegistry element in the server\_ife\_frwk.xml file:

```
<user name="reliability_engineer_1" password="{xor}KzosKw=="/>
```

Where {xor}KzosKw== is the encoded password that you generated with the Liberty profile securityUtility tool for the reliability engineer 1 user.

#### Results

The new groups and users are added to the basic user registry, and the users can now be authenticated when they log on to IBM Insights Foundation for Energy.

#### What to do next

- To generate usage information for the IBM License Metric Tool, you must map each user role group to the relevant license type in the slmtag\_groups.properties file on the application server. For more information, see "Mapping groups to license types" on page 21.
- If you are an administrator, you can now assign access to pages and REST services in the solution to each new user role. For more information about configuring access control for pages and services, see the related links.

### Related tasks:

"Configuring pages" on page 55

If you are an administrator, you can add and configure custom pages. Each page has a style and a layout to manage the widgets on the page.

"Configuring REST services" on page 57

If you are an administrator, you can register and configure custom Representational State Transfer (REST) services.

## Modifying or removing users and groups

You can change passwords and group membership for users in IBM Insights Foundation for Energy. Membership of a user role group gives users access to the parts of the solution that are appropriate to that user role. You can change the access level of a user by updating the basic user registry to remove the user from one group and add the user to another group. You can also update the basic user registry to remove users and groups that no longer require access to the solution. To update the basic user registry, edit the WebSphere Application Server Liberty Profile server\_ife\_frwk.xml file on the application server.

### Before you begin

- While you update the basic user registry, ensure that the affected users are not logged on to IBM Insights Foundation for Energy.
- Before you remove groups from the basic registry, ensure that the groups are not assigned access to pages and services in the solution. For more information about configuring access to pages and services in IBM Insights Foundation for Energy, see the related links.

### About this task

You can modify or remove users or user role groups for IBM Insights Foundation for Energy by editing the server\_ife\_frwk.xml file on the application server.

**Note:** To change a user password in the server\_ife\_frwk.xml file, you must first generate an encoded version of the new password. The procedure describes how to use the Liberty profile securityUtility command line tool to encode a new password. Add the encoded password that the utility outputs to the user entry in the XML file.

#### **Procedure**

- 1. Log on to the application server as a user who has edit access to the server\_ife\_frwk.xml file, for example, the root user.
- 2. Use the Liberty profile securityUtility command line tool to generate an encoded password for each user password that you want to change. To encode a user password, run the following command:

/opt/IBM/WebSphere/Liberty/bin/securityUtility encode userPassword

Where userPassword is the password to encode.

- 3. As a precaution, make a backup copy of the server\_ife\_frwk.xml file that is in the /opt/IBM/WebSphere/Liberty/user/serves/member01 directory.
- To modify or remove users and groups, edit the server\_ife\_frwk.xml file.
- 5. To add members to a group, see *Adding users and groups*.
- 6. To remove a member from a group, delete the member element from the group element in the server\_ife\_frwk.xml file.
- 7. To change the password for a user, copy the encoded password that you generated for the user with the securityUtility tool into the server\_ife\_frwk.xml as the value for the user's password attribute. For example, to change the password for a user with the user name reliability\_engineer\_1, edit the entry for the user in theserver\_ife\_frwk.xml file as follows:

```
<user name="reliability_engineer_1" password="{xor}Lz4sLCgwLTs="/>
```

Where {xor}Lz4sLCgwLTs= is the new encoded password that you generated for the reliability\_engineer\_1 user.

8. To remove a user from IBM Insights Foundation for Energy, delete the user element for that user, and remove any group member element for that user.

#### Results

The users and groups are modified or removed in the IBM Insights Foundation for Energy basic user registry.

#### What to do next

- If you modified or removed user role groups, update the license mapping for the affected groups in the slmtag\_groups.properties file on the application server. For more information, see "Mapping groups to license types."
- If you are an administrator, you can change access to pages and REST services in the solution based on the modified user role groups. For more information about configuring access control for pages and services, see the related links.

#### Related tasks:

"Configuring pages" on page 55

If you are an administrator, you can add and configure custom pages. Each page has a style and a layout to manage the widgets on the page.

"Configuring REST services" on page 57

If you are an administrator, you can register and configure custom Representational State Transfer (REST) services.

## Mapping groups to license types

IBM Insights Foundation for Energy has standard user licenses and limited user licenses. To generate usage information for the IBM License Metric Tool, you must map each user role group to the relevant license type in the slmtag\_groups.properties file on the application server.

### Before you begin

For more information about license usage metrics in IBM Insights Foundation for Energy, see "License usage metrics" on page 72.

### About this task

To map a user role group to a license type, edit the slmtag\_groups.properties file that is packaged in the ife\_frwk\_service WAR folder. There are two properties in the file: <code>groups\_StandardUser</code> is the property for the standard user license, and <code>groups\_LimitedUser</code> is the property for the limited user license.

- 1. Log on to the application server as a user who has edit access to the slmtag\_groups.properties file, for example, the root user.
- 2. Edit the slmtag\_groups.properties file. The default file content maps the admins sample group to the standard user license, and maps the users sample group to the limited user license:

```
groups_StandardUser=admins
groups_LimitedUser=users
```

- 3. To map a group to the standard user license, add the group name as a value for the *groups\_StandardUser* property. Use a comma as the delimiter between group names. For example, groups StandardUser=standardUserGroup1, standardUserGroup2.
- 4. To map a group to the limited user license, add the group name as a value for the *groups\_LimitedUser* property. Use a comma as the delimiter between group names. For example,
  - groups LimitedUser=limitedUserGroup1,limitedUserGroup2.

## Results

Usage information for the two types of licensed users in IBM Insights Foundation for Energy is generated for the IBM License Metric Tool.

## **Chapter 3. Managing the Standard Operating Procedures**

A Standard Operating Procedure (SOP) is a set of instructions that describes all the relevant steps and activities of a process or procedure.

IBM Insights Foundation for Energy enables an administrator to organize personnel, information, and tasks in response to events and incidents in order to achieve a comprehensive control of the operation. A SOP comprises of these components:

#### **Standard Operating Procedure Definition**

An SOP definition is the template that is used when a SOP is instantiated in response to a particular occurrence. A SOP Definition is made up of activities that are described by Activity Definitions.

#### **Activity Definition**

A SOP Definition contains one or more Activity Definitions. An activity definition sets the individual instructions that need to be performed as part of the SOP.

#### **SOP Instance**

A single Instance of an SOP in response to a particular event or occurrence. One SOP Definition can be used for many SOP Instances. An SOP Instance can be in one of these states.

- Active
- Started
- Stopped
- Completed
- · Canceled

#### **Activity Instance**

An Activity Instance is the instantiation of a single Activity Definition. A single Activity Definition can be used to create multiple Activity Instances. An Activity Instance can be in a number of states:

- Active
- Waiting
- Started
- Skipped
- Completed

#### References

Supplemental information which is relevant to a Standard Operating Procedure or Activity. References can also be used to define e-mail templates.

**Roles** There are two abilities, Owners and Readers. These can be set against administrative and user roles.

- A Reader can monitor the activities that are associated with a standard operating procedure.
- An Owner can monitor and complete the activities that are associated with the standard operating procedure.

© Copyright IBM Corp. 2015

#### **Activity Type**

The Activity Type describes the response to the activity.

- Manual: This type of activity must be manually carried out by the owner of the SOP.
- If-Then-Else Activity: A conditional activity that allows branching based on specific criteria. The user can choose which of the SOP Definitions to instantiate when starting the activity.
- Alert Activity: This activity defines an e-mail template that can be sent when a user starts this activity.
- REST Activity: An activity that creates a REST service call. The user can specify the service URL and any required authentication information to be invoked when the activity is started.
- SOP Activity: An activity that starts another standard operating procedure.

### **Roles for Standard Operating Procedures**

The abilities for each of the roles for SOPs are as follows:

#### **SOP Administrator roles**

- · View and delete an SOP definition
- · Launch, view, and edit an SOP instance
- Start and complete activities in an SOP instance

#### SOP author roles

- · Create, edit, view, and delete an SOP definition
- Create an SOP draft
- View, edit, and delete an SOP activity
- Submit an SOP draft for approval
- Approve an SOP draft

#### Reference Librarian Role

Create shared references

#### Owner Roles (SOP definition)

- Create an SOP draft
- · View, edit, and delete an SOP definition
- · Edit and delete an SOP activity
- Submit an SOP draft for approval
- Approve an SOP draft
- Launch, view, and edit an SOP instance

### Reader roles (SOP Definition)

- · View an SOP definition
- View an SOP instance from My Activities
- · View an SOP activity, provided the user has Reader role in the Activity definition

#### Owners roles (SOP activity)

- View an SOP instance from My Activities
- · Start and complete activities in an SOP instance for their own activities from My Activities

#### Reader roles (SOP activity)

View SOP instance from My Activities

## Approval life cycle for an Standard Operating Procedure

An SOP definition can assume different status during its life cycle.

- Draft: When the SOP is first created, a draft version is saved initially. From an approved version of an SOP, it is also possible to create another draft version, when it is necessary to change the SOP definition using the approved version as a base. A draft can be edited, submitted for approval, or discarded.
- Pending approval: This is a draft SOP definition submitted for approval, ready
  to be approved or disapproved. The name of the version is defined in this status
  and it will name the SOP definition version if approved. If this version is not
  approved, the SOP definition goes back to the draft version status.
- Approved: When an SOP definition is approved it is ready to be launched.

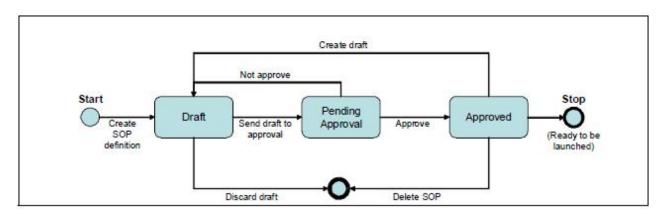

Figure 2. SOP Life Cycle

# **Defining a Standard Operating Procedure**

Define an SOP with all activities.

- 1. In Insights Foundation for Energy, click IFE Administration > Standard Operating Procedures > Definition.
- 2. Define the basic information for the SOP.
  - a. Click Create.
  - b. Type a name and description for the SOP.
  - c. If the activities need to be carried out in a particular order, select **Activities** are done in order in the **General Settings** field.
  - d. Click **Add References** to add supplemental information.
  - e. Click Next to go to the Roles section.
- 3. Define the roles for the SOP.
  - Select the Roles that will be assigned as Owners and Readers for the SOP created with this definition.
    - If you want the role to be able to monitor activities that are associated with the standard operating procedure, select **Reader**.

- If you want a role to be able to monitor and complete activities that are associated with the standard operating procedure, select **Owner**.
- b. Click **Next** to go to the Activities section.
- 4. Define the activities for the SOP.
  - a. Click Add.
  - b. If the activity is required, select **Required**. If not, the SOP can move on to the next activity during instantiation.
  - **c.** Select **Autostart** if this activity is to start automatically without owner operation.
  - d. You can select the roles for the Owners and Readers. If not, the roles are inherited from the SOP definition.
  - Set the duration of the activity. The duration is the length the activity takes once started.
  - f. Type a description of the activity.
  - g. Set the Activity type. The options are:
    - · Manual Activity
    - If-Then-Else Activity
    - · Alert Activity
    - · REST Service
    - SOP Activity
  - h. To add more activities click Add and define the next activity for the SOP.
  - i. Click **Next** to go to the Summary section.
- 5. Review the SOP.
  - a. Review the information in the summary.
  - b. Click Save.

**Important:** The SOP is in now draft state. The SOP must be approved before it can be instantiated.

In the draft state, the SOP can be edited or deleted if not required.

# **Editing a Standard Operating Procedure**

Edit an Standard Operating Procure.

#### About this task

To be able to edit an approved Standard Operating Procedure (SOP), the SOP must be returned to a draft version.

Note: You can always edit an SOP in a draft version.

- 1. In Insights Foundation for Energy, click IFE Administration > Standard Operating Procedures > Definition.
- 2. From the list of SOP definitions, select the SOP to be edited.
- 3. From the **Version** field, select the version to be edited.
- 4. Click Create Draft. The SOP state is now in draft.
- 5. Click the SOP you want to edit.
  - To add an activity, click **Add** in the Activities tab.

- To edit an activity, click the activity and then click Edit.
- To delete an activity, click the activity and then click **Delete**.
- To edit a role, select the Roles tab and then click Edit.
- To edit references, select the References tab, click **Edit** or **Delete** for a specific reference or click **Add** to add a new reference.
- 6. When the edits are complete, click Save.

#### What to do next

Before the edits are accepted, you must submit the draft version for approval.

# Submitting a draft Standard Operating Procedure for approval

You can submit a draft version of an SOP for approval or discard it.

### Before you begin

The SOP must be have been submitted for approval, and you must have the administrator role.

#### **Procedure**

- 1. In Insights Foundation for Energy, click IFE Administration > Standard Operating Procedures > Definition.
- 2. To approve an SOP, select **Submit for Approval** in the **Submit for Approval** list.

**Attention:** An SOP that has been submitted for approval cannot be edited. The administrator can either Approve or Disapprove the SOP.

# **Testing a Standard Operating Procedure**

Test an approved version of a Standard Operating Procedure (SOP).

#### About this task

An SOP that is in a draft state be tested.

#### **Procedure**

- 1. In Insights Foundation for Energy, click **IFE Administration** > **Standard Operating Procedures**.
- 2. Click on the approved SOP Definition that you want to test.
- 3. Click **Definition Actions** and from the drop-down list select **Launch**.

Once launched, the SOP Definition list will update to indicated the number of Active SOPs based on this definition.

- The **My Activities** banner indicator shows that there are one or more activities that require attention.
- 4. You can perform the SOP and check for completeness.
- 5. If the SOP needs further work, click **Create Draft** to return the SOP to a draft state.

# **Viewing a Standard Operating Procedure**

You can view a Standard Operation Procedure (SOP) as an administrator.

There are two ways to view an SOP instance:

- From the SOP Administration page.
- · From the My Activities widget.

# Viewing a Standard Operating Procedure as an administrator

You can view a Standard Operation Procedure (SOP) as an administrator.

#### About this task

To view the SOP instance from the SOP Administration do the following steps:

#### **Procedure**

- 1. In Insights Foundation for Energy, click **IFE Administration** > **Standard Operating Procedures**.
- 2. Click on the approved SOP Definition that you want to view.
- **3.** Click **Definition Actions** and from the drop-down list select **Launch**. Once launched, the SOP Definition list will update to indicated the number of Active SOPs based on this definition.
- 4. Click the approved SOP Definition.
- 5. Click the Instances tab.
- 6. Click the SOP instance to view the details.

# Viewing a Standard Operating Procedure as a user

You can view a Standard Operation Procedure (SOP) as a user.

#### Before you begin

The Standard Operating Procedure must have been launched before a user can view the instance.

#### About this task

Users that are not authorized to view the Standard Operation Procedures Definition administration page, can view an SOP instance from My Activities.

#### **Procedure**

- 1. In Insights Foundation for Energy, click **IFE Administration**.
- 2. Click the My Activities icon.
- 3. Click the SOP instance you want to view.

# **Exporting a Standard Operating Procedure**

You can export your Standard Operating Procedure definitions as an XML file. This capability is useful for migration purposes.

#### About this task

To export an SOP definition performs the following steps:

#### **Procedure**

- 1. In Insights Foundation for Energy, click IFE Administration > Standard Operating Procedures > Definition.
- 2. Select Standard Operating Procedures Definition administration page.
- 3. From the **Definition Actions** drop-down list, select **Export All**.
- 4. In the pop-up window that is displayed, click Save File > OK.
- Navigate to the directory where you want to save the SopDefinitions.xml file and click Save.

# Importing a Standard Operating Procedure

You can import a previously exported Standard Operating Procedure definitions file. This capability is useful in cases where the organization has predefined SOPs that were implemented using a different tool.

#### About this task

To import an SOP definition performs the following steps:

#### **Procedure**

- 1. In Insights Foundation for Energy, click IFE Administration > Standard Operating Procedures > Definition.
- 2. Select **Standard Operating Procedures Definition** administration page.
- 3. From the **Definition Actions** drop-down list, select **Import**.
- 4. In the Import Standard Operating Procedures window, select the XML file to upload.
  - The imported definitions are displayed in the list of SOP definitions. You can import an SOP definition that has the same name as an existing SOP definition. In this case, the existing SOP definition is not overwritten. Instead, two SOP definitions with the same name are displayed in the list of definitions.
- 5. Click Import.

# Creating a reference for Standard Operating Procedures

References are supplemental information relevant to an SOP or an activity. References can also be used to define e-mail templates.

#### About this task

A user can create references for Standard Operating Procedures.

- 1. In Insights Foundation for Energy, click IFE Administration > Standard Operating Procedures > References.
- 2. Click Add.
- 3. In the Name field, type the name of the reference.
- 4. In the URI field, type or paste the web accessible address.
- 5. In the **Description** field, type a description of the reference.
- 6. If you want to restrict the use of the reference, select the **Private** check box. Otherwise the reference can be shared to other users.

# Reverting to a particular version of a Standard Operating Procedure

You can revert back to a particular version of a Standard Operating Procedure (SOP).

#### About this task

The Standard Operating Procedures shows the latest version of a definition. If you need to revert to a earlier version of a definition, you can use these steps.

#### **Procedure**

- 1. In Insights Foundation for Energy, click IFE Administration > Standard Operating Procedures > Definition.
- 2. From the list of SOP definitions, select the SOP to be edited.
- 3. From the **Version** field, select the version to be reverted to.
- 4. Click Create Draft. The SOP state is now in draft.

#### What to do next

Before the revert is accepted, you must submit the draft version for approval.

# Chapter 4. Use case: Define a new asset class in the data model

In this tutorial, you are the administrator of a system and you have a new asset class called Meter as well as assets belonging to this asset class.

You want to integrate the new asset class called Meter into IBM Insights Foundation for Energy. Assets belonging to this asset class need to be integrated into current system. These are the steps required to integrate the new asset class Meter into IFE.

# Define the Ontology for the new asset class

Ontology is used to define the supported assets classes and the properties of the asset classes.

IBM Insights Foundation for Energy integrates data from different data sources, for example EAM System, GIS System. Data from different sources are consolidated into a common asset class and properties definitions. The mapping between an external object id and an internal object id is also maintained by IBM Insights Foundation for Energy.

# Defining the resource type

The resource type is the category of the asset. In this use case the resource type is *Meter*. When you have created the resource type you can add meter instruments to this resource type.

#### About this task

To define a new resource type *Meter*, you need to add a new row to the resource type table in the data base for IBM Insights Foundation for Energy.

#### **Procedure**

In the database for IBM Insights Foundation for Energy add a new row to the CIM.RESOURCETYPE table. Here is an example for the resource type *Meter*.

# Defining the property type and creating the database table

Attributes of the new resource type are stored in a database table called Meter. You need to create this table.

#### About this task

To store attributes for the new defined resource type, you need to create a new table in the IBM Insights Foundation for Energy database.

© Copyright IBM Corp. 2015

#### **Procedure**

```
Here is an example SQL command to create a table named CIM.Meter

CREATE TABLE CIM.Meter(
    oid BIGINT NOT NULL,
    serialNumber VARCHAR(128) NOT NULL,
    isActive CHAR(1) NOT NULL,
    installationDate DATE,
    removalDate DATE,
    lastUpdateTime TIMESTAMP NOT NULL GENERATED

ALWAYS FOR EACH ROW ON UPDATE AS ROW CHANGE TIMESTAMP IMPLICITLY HIDDEN,
    manufacture VARCHAR(128),
    randomError INTEGER
```

# Registering the table

After you have created the CIM.METER table, you need to run a procedure to register the physical table to bind it to the resource type.

#### About this task

You need to register the CIM.METER table to the resource type.

#### **Procedure**

- 1. Run the command: CALL CIM.Generate\_Resource\_Type\_Metadata('Meter', 'CIM', 'METER'); in the IBM Insights Foundation for Energy database.
- 2. Check the 3 parameters in the stored procedure:
  - CODE of the logical resource and should be the same as the CODE in the ResourceType table.
  - the schema name from when you created physical table, for example the schema name for CIM.METER is CIM.
  - the table name without the schema name, for example the table name of CIM.METER is METER
- 3. Open the IBM Insights Foundation for Energy database check the CIM.RESOURCETYPE table to validate that the physical table registered successfully. Make sure that the value of TABLE column is correct.

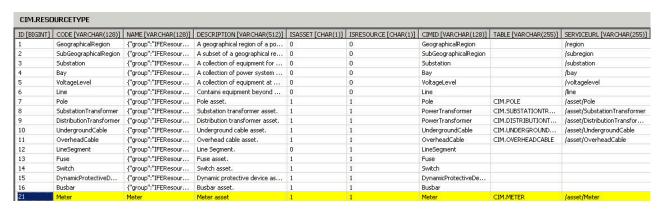

Figure 3. Register table

# Modifying the property name and description

You need to check the property name and description fields in the CIM.PROPERTYTYPE table and make edits if necessary.

#### **Procedure**

- Open the IBM Insights Foundation for Energy database check the CIM.PROPERTYTYPE table to validate that the CUSTOM PROPERTIES registered successfully. All the columns in the CIM.METER table are automatically registered in the property type table.
- 2. You are able to edit the property codes to be in the right case that you need. For example: serialnumber, isactive installationdate, removaldate and randomerror to serialNumber, isActive, installationDate, removalDate and randomError.
- 3. You are also able to edit the NAME and DESCRIPTION columns to a more user friendly name and description.
- 4. If you want to use some of the custom properties as filter criteria, edit the CIM.PROPERTYTYPE table and set ISMINIMAL to 1.

| CIM.PRO     | PERTYTYPE |                  |                   |                     |                    |
|-------------|-----------|------------------|-------------------|---------------------|--------------------|
| ID [BIGINT] | RESOURCE  | CODE [VARCHA     | NAME [VARCHAR     | ISMINIMAL [CHAR(1)] | TAG [VARCHAR(128)] |
| 162         | 11        | phaseOrientati   | Phase Orientation | 1                   |                    |
| 163         | 11        | cableRatingASe   | Cable Rating A S  | 1                   |                    |
| 164         | 11        | cableRatingBSe   | Cable Rating B S  | 1                   |                    |
| 165         | 11        | cableRatingASe   | Cable Rating A S  | 1                   |                    |
| 166         | 11        | cableRatingBSe   | Cable Rating B S  | 1                   |                    |
| 167         | 11        | cableRatingASe   | Cable Rating A S  | 1                   |                    |
| 168         | 11        | cableRatingBSe   | Cable Rating B S  | 1                   |                    |
| 169         | 11        | cableRatingASe   | Cable Rating A S  | 1                   |                    |
| 170         | 11        | cableRatingBSe   | Cable Rating B S  | 1                   |                    |
| 181         | 21        | serialnumber     | serialnumber      |                     |                    |
| 182         | 21        | isactive         | isactive          |                     |                    |
| 183         | 21        | installationdate | installationdate  |                     |                    |
| 184         | 21        | removaldate      | removaldate       |                     |                    |
| 185         | 21        | manufacture      | manufacture       |                     | )                  |
| 186         | 21        | randomError      | randomError       |                     |                    |

Figure 4. Property type table

5. Create an index in the target column of the physical asset table to improve filter performance. For example:

```
CREATE INDEX CIM.Meter_customprop1_IDX
ON CIM.METER
(randomError ASC)
MINPCTUSED 0
ALLOW REVERSE SCANS
PAGE SPLIT SYMMETRIC
COLLECT SAMPLED DETAILED STATISTICS
COMPRESS YES;
```

# Prepare and load Static Data

When you have completed defining the new asset class *Meter*, you can prepare static data files, define the asset and load the data files to the database.

# Defining the data for the resource

The resource data is saved in a .csv file that you need to create and add content to.

#### **Procedure**

- 1. Go to /opt/IBM/energy/data/cityname/resources on the application server, and create a file called meter.csv.
- 2. Add the following content to the file:

```
<isActive>, <mRID>,
       <resourceType>,<name>,<description>,<isContainer>,<container>,
<location>,<direction>,<mainAddress>,<phone1>,<phone2>,<secondaryAddress>,
<locationDescription>,<geometry>
```

The resource CSV file is loaded to the ObjectID, Resource and Location tables. The columns in the CSV file include:

Table 7. The columns in the .csv file

| Field            | Туре         | Description                                                                                                    |
|------------------|--------------|----------------------------------------------------------------------------------------------------|
| isActive         | CHAR(1)      | Delete tag, 0 remove, 1 insert or update                                                                                                    |
| mRID             | VARCHAR(256) | Master resource id. A string based identifier of the logical resource.                                                                                                    |
| resourceType     | VARCHAR(128) | Code of the resource type defined in the ResourceType table.                                                                                                    |
| name             | VARCHAR(128) | The name of the logical resource.                                                                                                    |
| description      | VARCHAR(512) | The description of the logical resource.                                                                                                    |
| isContainer      | CHAR(1)      | Indicates if the logical resources is a container (has children), 0 not container, or 1 is container.                                                                                             |
| container        | VARCHAR(256) | The Master resource id of the container of the logical resource.                                                                                                    |
| location         | VARCHAR(256) | The master resource id of the location.                                                                                                    |
| direction        | VARCHAR(32)  | The direction of a given asset. that shows field crews to quickly find a given asset. For example: NW shows to a field crew that a street light is located NW (northwest) of the customer's site. |
| mainAddress      | VARCHAR(256) | Main address of the location.                                                                                                    |
| phone1           | VARCHAR(32)  | Phone number                                                                                                    |
| phone2           | VARCHAR(32)  | Phone number                                                                                                    |
| secondaryAddress | VARCHAR(256) | Secondary address of the location. For example, a PO Box address may have different ZIP code than that in the mainAddress.                                                                        |

Table 7. The columns in the .csv file (continued)

| Field               | Туре         | Description                                                                                                    |
|---------------------|--------------|----------------------------------------------------------------------------------------------------|
| geometry            | GEOMETRY     | The geometry of the resource<br>in Well-Known Text (WKT),<br>normally this information<br>comes from the Geographical<br>Information System (GIS). |
| locationDescription | VARCHAR(256) | Description of the location.                                                                                                    |

3. Here is a sample CSV section that needs to be added to the meter.csv file:

```
isActive,mRID,resourceType,name,description,isContainer,container,location,direction,mainAddress,phone1,phone2,secondaryAddress,locationDescription,geometry
1,Meter_1813699,Meter,Meter_1813699,Meter_1813699,0,Substation_NIXON,Loc_Meter_1813699,,Southern Yellow Pine,,,CCA,POINT (-83.4973760 42.5683241)
```

# Defining the terminal data

The terminal data is saved in a .csv file that you need to create and add content to.

#### **Procedure**

- 1. Go to /opt/IBM/energy/data/cityname/terminals on the application server, and create a file named meter.csv.
- 2. Add the following content to the file:

```
<isActive>,<mRID>,<name>,<description>,<sequenceNumber>,<connected>,<phases>,<resource>,<connectivityNode>
```

The resource CSV file is loaded to the ObjectID, Resource and Location tables. The columns in the CSV file include:

Table 8. The columns in the .csv file

| Field          | Туре         | Description                                                                                                    |
|----------------|--------------|----------------------------------------------------------------------------------------------------|
| isActive       | CHAR(1)      | Delete tag, indicates if current terminal is active.                                                                                   |
| mRID           | VARCHAR(256) | Master resource id. A string based identifier of the terminal.                                                                         |
| name           | VARCHAR(128) | The name of the terminal.                                                                                                    |
| description    | VARCHAR(512) | Description of terminal.                                                                                                    |
| sequenceNumber | INTEGER      | The sequence number of terminal. If a resource has multiple terminals, the sequence number is used to order the terminals in sequence. |
| connected      | CHAR(1)      | Indicates if the terminal is connected.                                                                                                |
| phases         | VARCHAR(32)  | The phases of the terminal.                                                                                                    |
| resource       | VARCHAR(256) | The mRID of the resource that the terminal is connected to.                                                                            |

Table 8. The columns in the .csv file (continued)

| Field            | Туре | Description                                                          |
|------------------|------|----------------------------------------------------------------------|
| connectivityNode |      | The mRID of the connectivity node that the terminal is connected to. |

The meter asset is connected to distribution transformer through terminals and connectivity nodes. If the meter Meter\_1813699 is connected to the distribution transformer DT\_101221, the terminal of Meter\_1813699 is

Terminal\_Meter\_1813699\_1 and the terminal of DT\_101221 is

Terminal\_DT\_101221\_2. The two terminals are both connected to connectivity node CN\_cn85555. Below is a diagram for the connection information:

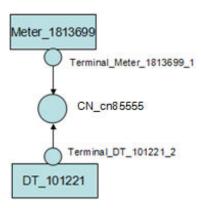

3. Here is a sample csv that needs to be added to the meter.csv file.

```
isActive,mRID,name,description,sequenceNumber,connected,phases, resource,connectivityNode "1","Terminal Meter_1813699_1","Terminal 1","Terminal 1","1","1",, "Meter_1813699","CN_cn85555" "1","Terminal_DT_101221_2","Terminal_2", "Terminal_2","CN_cn85555"
```

# Defining the connectivity node data

The connectivity node data is saved in a .csv file that you need to create and add content to.

#### About this task

#### **Procedure**

- 1. Go to /opt/IBM/energy/data/cityname/connectivityNodes on the application server, and create file called meter.csv.
- 2. Add the following content to the file:

<isActive>,<mRID>,<name>,<description>,<container>

The resource CSV file is loaded to the ObjectID, Resource and Location tables. The columns in the CSV file include:

Table 9. The columns in the .csv file

| Field    | Туре | Description                                                   |
|----------|------|---------------------------------------------------------------|
| isActive |      | Delete tag. Indicates if current connectivity node is active. |

Table 9. The columns in the .csv file (continued)

| Field       | Type         | Description                                                             |
|-------------|--------------|-------------------------------------------------------------------------|
| mRID        | VARCHAR(256) | Master resource id. A string based identifier of the connectivity node. |
| name        | VARCHAR(128) | The name of the connectivity node.                                      |
| description | VARCHAR(512) | The description of the connectivity node.                               |
| container   | VARCHAR(256) | The Master resource id of the container of the connectivity node.       |

As the meter asset is connected to distribution transformer here is a sample csv section that needs to be added to meter.csv. In the teminal data file, it defines Meter\_1813699 is connected to distribution transformer DT\_101221, through 2 terminals and 1 connectivity node, so here below example defines the detail of the connectivity node.

```
isActive,mRID,name,description,container
"1","CN_cn85555","cn85555","cn5555","Substation_NIXON"
```

## Defining the measurement data

The measurement data is saved in a .csv file that you need to create and add content to.

#### **Procedure**

- 1. Go to /opt/IBM/energy/data/cityname/measurements on the application server, and create a file named meter.csv.
- 2. Add the following content to the file:

```
<mRID>,<isActive>,<name>,<measurementType>,<phaseCode>,<unitMultiplier>,<unitSymbol>,<resource>,<terminal>
```

The measurement CSV file is loaded to the ObjectID and Measurement table. The columns in the CSV file include:

Table 10. Columns in the measurement table

| Field           | Туре         | Description                                                       |
|-----------------|--------------|-------------------------------------------------------------------|
| isActive        | CHAR(1)      | Delete Tag. Indicates if current measurement is active.           |
| mRID            | VARCHAR(256) | Master resource ID. a string based identifier of the measurement. |
| name            | VARCHAR(128) | The name of the measurement.                                      |
| measurementType | VARCHAR(128) | The type of measurement.                                          |
| phaseCode       | VARCHAR(32)  | The phase code of the measurement.                                |

Table 10. Columns in the measurement table (continued)

| Field          | Туре         | Description                                                                                                    |
|----------------|--------------|----------------------------------------------------------------------------------------------------|
| unitMultiplier | VARCHAR(32)  | Multiplier of unit. For example: k indicates one thousand, if the symbol is V, then the fully qualified unit is kV. |
| unitSymbol     | VARCHAR(32)  | The symbol of the unit. For example: V indicates voltage.                                                           |
| resource       | VARCHAR(256) | The mRid of the logical resource that the measurement is measuring.                                                 |
| terminal       | VARCHAR(256) | The mRid of the terminal that the measurement is measuring.                                                         |

As the data of meter measurement indicates the power payload, the sample csv section needs to be added to meter.csv file.

```
mRID, isActive, name, measurementType, phaseCode, unitMultiplier, unitSymbol, resource, terminal "M_MT_148610_Payload", "1", "PayLoad", "PayLoad", "none", "none", "Meter_1813699",
```

# Defining the asset data

The asset data is saved in a .csv file that you need to create and add content to.

#### **Procedure**

- 1. Go to /opt/IBM/energy/data/cityname/assets on the application server, and create file called meter.csv.

Table 11. The columns in the .csv file

| Field            | Type         | Description                                                            |
|------------------|--------------|------------------------------------------------------------------------|
| mRID             | VARCHAR(256) | Master resource id. A string based identifier of the physical asset.   |
| serialNumber     | VARCHAR(128) | The serial number of the physical asset.                               |
| isActive         | CHAR(1)      | Indicates if the assets is currently active, 1 = active, 0 = inactive. |
| installationDate | VARCHAR(512) | Date when the asset was installed.                                     |
| removalDate      | VARCHAR(256) | The date when the asset is to be removed.                              |
| manufacturer     |              | Manufacturer of the meter.                                             |
| randomError      |              | Random error number of the meter.                                      |

Here is the sample csv section that needs to be added to meter.csv file.

mRID, serial Number, is Active, installation Date, removal Date, manufacture, random Error Meter 1813699, 1813699, 1,1973-01-01, ABC, 4

# Configuring the data loader

The data loader needs to be configured and a new section to be added to the config.properties file.

#### About this task

Edit the config.properties file.

#### **Procedure**

- 1. Go to /opt/IBM/energy/data/cityname/ and open the config.properties file.
- 2. Add resources/meter.cs to the adapters.1.file section. For example:

```
adapters.1.file=resources/substation.csv,resources/substat
ionTransformer.csv,resources/distributionTransformer.csv,resources/overheadCable.csv,resources/undergroundCable.csv,resources/lineSegme
nt.csv,resources/pole.csv,resources/fuse.csv,resources/switch.csv,resources/busbar.csv,resources/dynamicProtectiveDevice.csv,resources/meter.csv
```

- Add connectivityNodes/meter.cs to the adapters.2.file section. For example: adapters.2.file=connectivityNodes/connectivityNode.csv,connectivityNodes/busbar.csv,connectivityNodes/meter.csv
- 4. Add terminals/meter.cs to the adapters.3.name section. For example: adapters.3.file=terminals/terminal.csv,terminals/busbar.csv,terminals/meter.csv
- 5. Add measurements/meter.csv to the adapters.4.file section. For example: adapters.4.file=measurements/measurement.csv,measurements/meter.csv
- 6. Add new sections for the new asset *Meter*. For example:

```
adapters.12.name=com.ibm.ife.framework.adapter.Asset adapters.12.file=assets/meter.csv adapters.12.type=Meter
```

7. Save the file config.properties.

# Loading the static data

#### About this task

#### **Procedure**

- 1. Find the data loader tool in the application server: /opt/IBM/energy/data/runDataLoader.sh.
- 2. Run the data loader tool with the following command:

```
[root@ioc16-app data]# pwd
/opt/IBM/energy/data
root@ioc16-app data]# ./runDataLoader.sh <Path to data folder>
```

# Prepare and load the dynamic data

Prepare the data files and tables for the dynamic data, load the dynamic data and define the asset style.

# Defining the reading data file

#### About this task

This example applies the same use case, the asset *meter* that has payload reading data. The reading data files needs to be defined.

#### **Procedure**

- 1. Create and create file called meterPayload.csv on the application server, and save it to a temporary location.
- 2. Add the following content to the file: <mrid>,<timestamp>,<serialNumber>, <payload>
- 3. Here is a sample CSV section that needs to be added to the meter.cs file: mRID,timestamp,serialNumber,payload M\_MT\_148610\_Payload,2015-01-01 00:00:00.000,148610,20000
- 4. Copy the meterPayload.csv file to this location /opt/IBM/energy/apps/simulator/incoming on the application server.

## Creating the reading data tables

If the new measurement readings need to be stored, but the readings cannot be saved in the existing common IBM Insights Foundation for Energy reading tables, you can create a new table in which to store them.

#### About this task

For example: The meter payload records need to be saved as a CSV file as readings in CIM.METERPAYLOAD in IFE database.

#### **Procedure**

Run the sql command to create a new table called CIM.METERPAYLOAD.

```
CREATE TABLE CIM.METERPAYLOAD(
measurement BIGINT NOT NULL,
timestamp TIMESTAMP NOT NULL,
serialNumber VARCHAR(128) NOT NULL,
payload INTEGER
)
DATA CAPTURE NONE
COMPRESS YES ADAPTIVE
VALUE COMPRESSION:
```

# Inserting the routing configuration data for the new measurement reading

You need to define the routing for the new table CIM.METERPAYLOAD you cave created.

#### About this task

#### **Procedure**

1. Run the following sq command to insert the routing information.

```
VALUES(21, 'PayLoad', 'Number=3, Number=4', 'Meter PayLoad', 'SerialNumber=3, payload=4', 'CIM.METERPAYLOAD', 'SerialNumber=3, payload=4')
```

2. Restart the IBM Insights Foundation for Energy message broker.

## Running the data loader

When you run the data loader it monitors csv files in the incoming folder. Valid measurements csv files are processed and put into the processed folder.

#### **Procedure**

Run simulator using run\_simulator.sh script:

```
[root@ioc16-app data]# pwd
/opt/IBM/energy/apps/simulator
[root@ioc16-app data]# ./run_simulator.sh
```

## Defining the asset style

You can define icon of the the asset and how it will show on the map in IBM Insights Foundation for Energy.

#### About this task

The steps here are to illustrate the asset *Meter*.

- 1. Go to the database, and open the AHA.ASSETSTYLE table.
- 2. Edit the table for the asset *Meter*.
  - ASSETTYPE 22, the resource type ID is 22.
  - GEOTYPE 0, the meter shops as a point on the map. If 1, then it shows as a line.
  - SHAPE, you decide what kind of icon you want to represent the asset on the map. You can also add your own icons here: /opt/IBM/WebSphere/Liberty/usr/servers/member01/apps/ife\_aha\_mig\_app.ear/ife\_aha\_web.war/icon
  - MINSIZE and MAXSIZE defines the size of the icon.
  - DEVIDESCALE, keep empty

| ASSETTYPE [INTEGER] | GEOTYPE [SMALLINT] | SHAPE [VARCHAR(250)] | MINSIZE [DOUBLE] | MAXSIZE [DOUBLE] | DEVIDESCALE [DOUBLE] |
|---------------------|--------------------|----------------------|------------------|------------------|----------------------|
| 7                   | 0                  | ICN-AC-Node_Poles    | 5.0              | 15.0             | 6771.000255460459    |
| 8                   | 0                  | ICN-AC-Node_Substa   | 15.0             | 15.0             |                      |
| 9                   | 0                  | ICN-AC-Node_DisTra   | 5.0              | 15.0             | 6771.000255460459    |
| 10                  | i                  | ICN-AC_Cables-STD    | 2.0              | 2.0              | 6771.000255460459    |
| 11                  | 1                  | ICN-AC_Cables-STD    | 2.0              | 2.0              | 6771.000255460459    |
| 12                  | 1                  |                      | 2.0              | 2.0              | 6771.000255460459    |
| 13                  | 0                  | ICN-AC-Node_Fuse-S   | 5.0              | 15.0             | 6771.000255460459    |
| 14                  | 0                  | ICN-AC-Node_Switch   | 15.0             | 15.0             |                      |
| 15                  | 0                  | ICN-AC-Node_Reclos   | 5.0              | 15.0             | 6771.000255460459    |
| 16                  | 1                  | ICN-AC-Node_BusBar   | 2.0              | 2.0              | 6771.000255460459    |
| 21                  | 0                  | ICN-AC-Node_Poles    | 15.0             | 15.0             |                      |

Figure 5. Define asset type style

# Chapter 5. Viewing and analyzing energy data

Use IBM Insights Foundation for Energy to analyze the health and risks to the network grid.

IBM Insights Foundation for Energy is a web-based solution that uses portal technology. You can access the solution with any supported web browser.

Assets can be viewed on a geospatial map or as a list. The displayed assets can be filtered using criteria specified by the user.

Detailed reports can be displayed for individual assets, or groups of assets.

#### The User Interface

The application user interface is composed of four parts:

- Filter bar to filter assets for different criteria, e.g. status, asset class, geography.
- Task bar to show or hide the filter bar, legend panel, or switch between the content to map, list or report view.
- Content area to visualize differing approaches of assets, including map, list, and report views.
- Legend panel to show the different asset classes and the score ranges the representative colors.

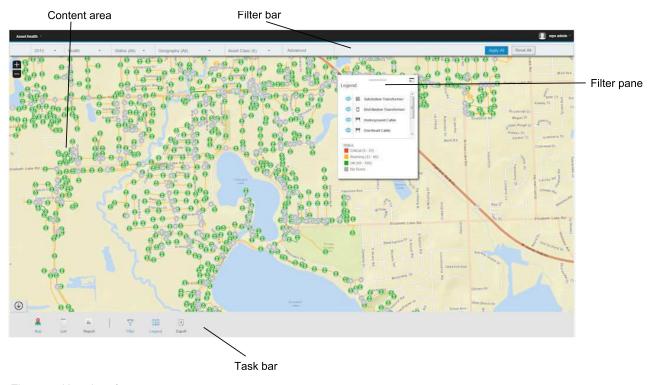

Figure 6. User interface

© Copyright IBM Corp. 2015 43

#### Task bar

The task bar contains the controls for how the various panels and filter options show in user interface.

You can select how various panels, maps and reports show and also you can select the filter options that are available.

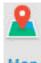

Map - used to select the map view.

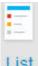

List - used to show the data as a list.

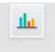

Report - used to show the summary and treatment asset reports.

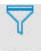

**Filter** Filter - used to show the filter bar for the filter options.

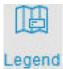

Legend - used to show or hide the legend panel on the content area.

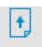

Export - used to export the list view as CSV or XLSX file, or a report as PDF or XLSX file.

#### Related tasks:

"Exporting data" on page 51

After filtering the data to the desired subset, information on the selected assets can be exported for use in other systems.

#### Filter bar

The filter bar contains the controls to filter assets for different criteria, e.g. status, asset class, geography.

You can select the filter control options that are available. The predefined filters are:

• Time - The period of time for the assets that you want to view.

- Score type There are four types: Health, Risk, Failure and Consequences. where
   Health is the asset health as a percentage, Failure is probability of failure,
   Consequence is the consequence of failure.
- Status Filters for the status for the score type you selected. There are four states, Critical, Warning, OK, No score
- Geography Filters the area map that you require.
- Asset class Shows the asset class that you want to view for the geographical area.
- Advanced You can add your many filters and decide if they should be an **And** relationship or **Or** relationship by choosing **All criteria** or **Any criteria**.

#### Related tasks:

"Filtering assets" on page 47

The assets displayed on the map or list can be filtered based on selected criteria.

# Logging on to the Asset Health application

Log on to access the IBM Insights Foundation for Energy user interface.

### Before you begin

Contact your local administrator to obtain your user ID and password. Your administrator is responsible for ensuring that you have the security access level that is appropriate to your role in your organization. Your administrator will also supply you with the web address URL for accessing the solution portal.

#### About this task

Use the following procedure to start a new browser session and access IBM Insights Foundation for Energy.

#### **Procedure**

1. Enter the URL into the address field of the browser.

**Note:** The fully qualified domain name is required in the URL, for example, https://web\_hostname/wps/myportal where web\_hostname is the host name of the web server. If you use the IP address instead of the registered fully qualified domain name, some windows do not open correctly. Also, if you do not use the https protocol, the link is redirected to use the https protocol.

- 2. On the login page, enter your user ID and password.
- 3. Click Log In.
- 4. Click the down arrow at the top left hand corner, and click **Energy > Asset Health**.

#### Results

Only the pages, features, and data that you have permission to access are displayed. Contact your administrator if you require more access.

# Viewing assets on a map

Assets and their connections within the energy network can be seen on a geographic map. Depending on the zoom level, either individual assets and their health, or an aggregation of assets and the health of the combined assets are displayed.

#### **Procedure**

- 1. Sign on IBM Insights Foundation for Energy as a user.
- 2. If the task bar is not displayed, display it by clicking the arrow in the circle on the bottom of the page.
- 3. In the task bar at the bottom of the page click **Map**. The map is displayed.
- 4. Zoom in or out of the map to see your desired view. IBM Insights Foundation for Energy displays assets and their selected filtered score as individual icons. If there are too many assets to be displayed individual icons, icons are grouped into predefined regions and the overall score for the region is displayed. Optionally you can click on a region and click **Zoom-In** in the preview card to display the assets of the region.
- 5. For further information on the asset or area, click the asset or area. A preview card with additional information and options is displayed.
- 6. If too many assets are displayed, change the filter values and click **Apply**. The assets meeting the filter criteria will be displayed in the map.

# Viewing the legend

A legend showing the icons used for the various assets and the colors indicating their status can be displayed.

#### About this task

#### **Procedure**

- 1. If the task bar is not displayed, display it by clicking the arrow in the circle on the bottom of the page.
- 2. In the task bar click **Legend**. The legend is displayed.
- 3. To control which assets are displayed, select and deselect the icon to the left of the asset label in the legend.
- 4. To dismiss the legend, click **Legend** in the task bar again.

#### Related tasks:

"Filtering assets" on page 47

The assets displayed on the map or list can be filtered based on selected criteria.

# Viewing assets as a list

Assets and their network health and risk values can be displayed as a list.

- 1. Sign on IBM Insights Foundation for Energy as a user.
- 2. If the task bar is not displayed, display it by clicking the arrow in the circle on the bottom of the page.
- 3. In the task bar click **List**. The list is displayed.

- 4. IBM Insights Foundation for Energy displays assets and their health status as individual table rows. The table can be sorted by clicking on the desired table header. The list will be redisplayed sorted by that field.
- 5. For further information on the asset, click the asset. A preview card with additional information and options is displayed.
- 6. If too many assets are displayed, change the filter values and click **Apply**. The assets meeting the filter criteria will be displayed in the list.

# Filtering assets

The assets displayed on the map or list can be filtered based on selected criteria.

#### About this task

IBM Insights Foundation for Energy has the following predefined filter options:

- · Analysis Year
- · Geography
- Score Type, where Health is the asset health, Failure is probability of failure,
   Consequence is the consequence of failure.
- Status
- · Asset Class

Additional filter criteria can be specified using the Advanced option.

To reduce the number of displayed assets to those meeting the desired criteria, do the following.

#### **Procedure**

- 1. If the filter bar is not displayed at the top of the page, click the **Filter** option in the task bar on the bottom of the page. If the task bar is not displayed, display it by clicking the arrow in the circle on the bottom of the page.
- 2. Click the desired filter option and select the desired value.
- 3. Click Apply.

#### Results

The map or list view will display the assets meeting the selected filter criteria.

#### What to do next

To clear all filter values, click Reset All.

#### Related concepts:

"Filter bar" on page 44

The filter bar contains the controls to filter assets for different criteria, e.g. status, asset class, geography.

#### Related tasks:

"Viewing the legend" on page 46

A legend showing the icons used for the various assets and the colors indicating their status can be displayed.

## Adding additional filter criteria

In addition to the provided filters, you can specify your own criteria to filter the data displayed in the map and list

#### **Procedure**

- 1. If the filter bar is not displayed at the top of the page, click the **Filter** option in the task bar. If the task bar is not displayed, display it by clicking the arrow in the circle on the bottom of the page.
- 2. Click **Advanced**. This option can only be selected when one or more asset classes is selected in the **Asset Class** filter.
- 3. Click Add Filter.
- 4. From the drop-down fields select the desired criteria.
- 5. Repeat the steps if multiple criteria are desired. If multiple criteria are desired, indicate if all conditions must be true (**All criteria**) for an asset to be selected or if only one of the conditions must be true (**Any criteria**).

#### Results

The map or list view will display the assets meeting the selected filter criteria.

#### What to do next

When additional filter criteria have been specified, the **Advanced** option in the filter bar indicates the number of additional filters that have been defined in parenthesis. To clear the advanced filter criteria, click **Advanced** in the filter bar and then click **Clear All**. To clear all filter values, click **Reset All** in the filter bar.

## **Preview cards**

When a user clicks on an asset or region, a preview card is displayed with additional information on that asset or region.

If a region containing multiple assets is selected, the preview card will display the average scores for the region, the total number of assets by class within the region, and available actions.

If a single asset is selected, the preview card will display the scores for that asset as well as available actions.

# **Showing connectivity**

When viewing the preview card for a single asset, you can display how the asset is connected in the network.

#### About this task

These steps can be used after selecting a single asset on the map or list view.

- 1. On the preview card for the asset, click **Show Connectivity**.
- 2. Select one of four types of connections to view.
  - **Upstream** Assets located from the selected asset towards the power source.

- **Downstream** Assets located from the selected asset, away from the power source, and towards other assets and customers.
- Find Path The shortest path between the two selected assets.
- **Find Nearby** The assets connected to the selected asset within a defined degree of separation.
- 3. If you selected **Upstream**, **Downstream**, or **Find Path**, you must select a source asset to be used in the calculation. Click the **Source** field and then click an asset on the map to be used as the endpoint in the network for the analysis.
- 4. If you selected **Find Nearby**, select the degree value. This value is the number of assets away from the selected asset.
- 5. Click **Apply** in the Show Connectivity panel.

#### Results

The map will be redrawn highlighting the requested connectivity.

#### What to do next

To clear the highlighting on the map, close the Show Connectivity panel.

## Viewing asset reports

You can view detailed reports on a single asset or on a group of assets.

# Single asset reports

A report with details about a single asset can be displayed.

#### **Procedure**

- 1. On the map or list, click the desired asset. The preview card for the asset will be displayed.
- 2. Click View Asset Report.

#### Results

The report for the selected asset is displayed.

#### What to do next

Report data can also be exported.

# Multiple asset reports

A summarized report about multiple assets selected by filter criteria can be displayed.

- 1. On the map or list, use the filter criteria to specify the assets to be included in the report.
- 2. In the task bar at the bottom of the page click **Report** . If the task bar is not displayed, display it by clicking the arrow in the circle on the bottom of the page.

#### **Results**

An aggregate report for the assets is displayed.

#### What to do next

The report can be further refined by changing the **Time**, **Geography**, and **Asset Class** filters. Report data can also be exported.

# Report data

IBM Insights Foundation for Energy reports provide background information on single and multiple assets.

The tables describe the type of data included in each report.

Table 12. Data provided in IBM Insights Foundation for Energy single asset reports

| Report Tab         | Data                                   | Description                                                                          |
|--------------------|----------------------------------------|--------------------------------------------------------------------------------------|
| Summary            | Score                                  | Current Health, Risk,<br>Consequence of Failure score<br>and change since last year. |
| Summary            | Asset Map                              | Asset location in the map.                                                           |
| Summary            | Asset Information                      | Selected year, asset id and other basic information.                                 |
| Summary            | Score over time                        | Health, risk, consequence of failure score over time.                                |
| Summary            | Score breakdown                        | Calculation detail of health, risk, consequence of failure scores                    |
| Health Degradation | Asset Information                      | Selected year, asset id and other basic information.                                 |
| Health Degradation | Health score over time                 | Health score over time.                                                              |
| Health Degradation | Health score breakdown over time       | Calculation detail of scores(factor/driver/asset scores) over time.                  |
| Historical Data    | Asset Information                      | Selected year, asset id and other basic information.                                 |
| Historical Data    | Advanced Analytics                     | Link to PMQ report.                                                                  |
| Historical Data    | Dissolved Gas Analysis                 | DGA report specific to substation transformer.                                       |
| Asset Details      | Asset Information                      | Selected year, asset id and other basic information.                                 |
| Asset Details      | Asset properties                       | All of property values of selected asset.                                            |
| Treatment          | Asset Information                      | Selected year, asset id and other basic information.                                 |
| Treatment          | Treatment Option                       | Treatment options over time.                                                         |
| Treatment          | Minimal and Maximum<br>Budgets by Year | The minimum and maximum annual treatment cost for the asset.                         |

Table 13. Data provided in IBM Insights Foundation for Energy multiple asset reports

| Report Tab | Data                                                                                    | Description                                                                          |  |
|------------|-----------------------------------------------------------------------------------------|--------------------------------------------------------------------------------------|--|
| Summary    | Aggregate Score                                                                         | Current Health, Risk,<br>Consequence of Failure score<br>and change since last year. |  |
| Summary    | Region Map                                                                              | Region Map Assets region located in the map.                                         |  |
| Summary    | Asset Information                                                                       | Asset Information Selected filter.                                                   |  |
| Summary    | Asset Breakdown Number of selected assets for each asset class.                         |                                                                                      |  |
| Summary    | Aggregate Score over time                                                               | over time Aggregate health, risk, consequence of failure score over time.            |  |
| Summary    | Score by asset class                                                                    | Aggregate health and risk score by asset class.                                      |  |
| Summary    | Score breakdown  Factor scores by asset class for health, risk, consequence of failure. |                                                                                      |  |
| Treatment  | Asset Information                                                                       | Selected filter.                                                                     |  |
| Treatment  | Asset Breakdown                                                                         | Number of selected assets for each asset class.                                      |  |
| Treatment  | Mimimal and Maximum budgets by year                                                     | Aggregate minimum and maximum annual treatment cost for all included assets          |  |
| Treatment  | Treatment options                                                                       | Treatment options for each asset over time                                           |  |

# Viewing analytics dashboards

When viewing a report, additional analytic data is available from IBM Predictive Maintenance and Quality.

#### **Procedure**

When viewing a report, click Advanced Analytics.

#### Results

When viewing a single asset report, the Equipment Dashboard for that single asset is displayed. When viewing a multiple asset report, the site overview dashboard is displayed.

# **Exporting data**

After filtering the data to the desired subset, information on the selected assets can be exported for use in other systems.

- 1. Sign on IBM Insights Foundation for Energy as a user.
- 2. Using the map or list, filter the assets as desired.
- 3. If you want to export a report summarizing all the displayed assets displayed on a map, click **Results** > **Show Report**. If you want to export a report with

data about a single asset, click the asset on the map or list. On the displayed preview card, click **Show Report**. The list of assets displayed in the list view can also be exported.

- 4. Click **Export** to export the data into one of the following formats when viewing a list.
  - CSV
  - XLSX

When viewing a report, the report can be exported into one of the following formats.

- PDF
- XLSX

All the tabs in the report will be exported into a .zip file.

#### Related concepts:

"Task bar" on page 44

The task bar contains the controls for how the various panels and filter options show in user interface.

# Creating input for a rate use case

Using IBM Insights Foundation for Energy, regional planning engineers determine where investment is required to maintain or improve reliability.

#### About this task

\$33.5 billion is spent annually maintaining distribution grids across the United States. North America has an estimated \$4 trillion backlog in electrical infrastructure. Customer minutes without power have increased 15% since 2002 while in the last decade the cost to maintain distribution equipment has gone up 42%.

The delivery of consistent and reliable energy is an important business. By having a better understanding of asset risks, preventative maintenance, and planning, the energy business can be better and more efficient.

Regional planning engineers need to easily manage and optimize regional budgets. They want to be able to generate budget plans quickly and efficiently without having to analyze masses of data. They want the information they need in an accessible, single location so his utility can provide reliable, affordable energy for their customers.

- 1. The regional planning engineer signs on IBM Insights Foundation for Energy as a user.
- 2. He clicks **Map**. The map is displayed.
- 3. He zooms in to determine an area he is interested in analyzing.
- 4. Clicking an area of interest, a preview card is displayed giving information on the health and risks of the assets in the area.
- 5. Wanting to look at the assets in the area, the regional planning engineer clicks **Zoom-in** to see more details on the area assets. The map is redisplayed with the individual assets displayed.

- 6. The regional planning engineer wants to look at high risk assets so he changes his **Score type** filter to **Risk score** and the **Score Range** to the high risk range and clicks **Apply**. The map is redisplayed with the assets at the highest risk.
- 7. Wanting to see the high risk assets as a list, he clicks **List**. The high risk assets are displayed as a list.
- 8. The regional planning engineer now wants to export the list so he can provide the information to the maintenance plan. To do so he clicks **Export** and selects the format for the data export, for example, CSV.

# **Chapter 6. Customizing the solution**

You can customize the solution to suit your business requirements.

Use the Administration Console view to register custom user interface components and to customize the user interface to suit your particular operation.

# Customizing the user interface

You can use the extension capabilities that are provided by the user interface framework to build application user interfaces that meet your operational requirements.

IBM Insights Foundation for Energy provides a number of reusable user interface components including pages, styles, layouts, and widgets. You can also add custom widgets and layouts to your solution by using the user interface extension framework. Use the Administration Console view to register new user interface components, to add new pages, and to configure the style, layout, widgets, access controls, and Representational State Transfer (REST) services for the pages in your solution.

# **Configuring pages**

If you are an administrator, you can add and configure custom pages. Each page has a style and a layout to manage the widgets on the page.

#### **About this task**

Use the Administration Console view to add and configure custom pages. Each page is defined by a set of properties, and each property value that you enter is validated by the solution upon entry. You can view pages that are provided with the solution, but you cannot delete them, and you can edit only the layout properties for these pages.

#### **Procedure**

- 1. In the Administration Console view, click **Page**. Adding a custom page
- 2. Click Create.
- 3. In the Create a Page window, enter the details for your custom page.
  - a. In **Title**, enter a unique page title.
  - b. Optional: In **Description**, enter a description of the page.
  - c. In URI, enter a valid URI, for example /ibm/ife/sample/index/HTML.
  - d. Click Save. The new page is listed under the Create button.
  - **e**. For a newly created page, select **Groups** in the **Access control** field if you want those groups to access this page. Click **Save**.

Editing information for a custom page

- 4. Edit the page title, description, URI and access control for a custom page.
- 5. Click **Save** to save the changes to the page's configuration. Deleting a custom page

© Copyright IBM Corp. 2015 55

6. Click the delete icon beside the custom page, and then in the confirmation window, click **Yes**.

**Note:** You cannot delete a custom page if the page is included in the configuration of a page hierarchy.

#### Related concepts:

"User roles and access" on page 17

IBM Insights Foundation for Energy implements security by limiting access to features, data, and services based on user roles.

# Configuring page hierarchies

If you are an administrator, you can add and remove page hierarchies, and you can configure the contents of page hierarchies. Page hierarchies that contain one or more pages are displayed in the main navigation bar.

#### About this task

Use the Administration Console view to add, edit, and remove page hierarchies. Each hierarchy has a label and can contain one or more pages or page hierarchies. Each element of a page hierarchy is defined by a set of properties, and each property value that you enter is validated by the solution upon entry. The position of a page hierarchy in the main navigation bar is determined by the value of the hierarchy's sequence property. You cannot change the properties of system page hierarchies that are provided with the solution, but you can remove them or change their contents.

#### **Procedure**

- 1. In the Administration Console view, click **Page Hierarchy**. Adding a page hierarchy
  - 2. Add a label to create a new page hierarchy. You can add a top-level page hierarchy or you can add a page hierarchy to an existing page hierarchy. The label for a page hierarchy is displayed in the main navigation bar.
    - To add a top-level hierarchy, click Create.
    - To add a hierarchy in an existing page hierarchy, click the add icon beside the page hierarchy.
  - 3. In the Create an Item window, enter the label details for your custom page hierarchy.
    - a. In **Type**, select **Label** in the drop-down list to add a page hierarchy.
    - b. In **Name**, enter a name for the page hierarchy. The name is displayed in the main navigation bar.
    - c. Optional: In **Description**, enter a description of the page hierarchy.
    - d. In **Sequence**, enter a number greater than or equal to 0 as the sequence number for the page hierarchy. The sequence number is a relative value that determines the position of a page hierarchy in relation to other page hierarchies in the main navigation bar. For example, if you have two top-level page hierarchies, then the page hierarchy with the lower sequence value is positioned to the left in the main navigation bar.
    - e. Click Save.

**Note:** A page hierarchy is not displayed in the main navigation bar until it contains one or more pages.

Adding a page to a hierarchy

- 4. Click the add icon beside the page hierarchy.
- 5. In the Create an Item window, enter the details for your custom page.
  - a. In Type, select Page from the drop-down list.
  - b. In Name, enter the page name to display in the page hierarchy.
  - c. Optional: In **Description**, enter a description of the page.
  - d. In **Sequence**, enter a number greater than or equal to 0. The sequence number is a relative value that determines the position of a page in a hierarchy in relation to other pages or page hierarchies.
  - **e**. In **Page definition**, select the page to add to the hierarchy from the drop-down list.
  - f. Click Save.

**Note:** You must refresh the browser to display the new page in the main navigation bar.

Editing a page hierarchy

- 6. Select a page hierarchy to edit the name, description, and sequence for the page hierarchy.
- 7. Select a page in a page hierarchy to edit the name, description, sequence, and page definition for the page.
- 8. Click Save.

Deleting a page hierarchy

9. Click the delete icon beside the page hierarchy, and then in the confirmation window, click **Yes**.

Deleting a page from a page hierarchy

10. Click the delete icon beside the page, and then in the confirmation window, click **Yes**.

# **Configuring REST services**

If you are an administrator, you can register and configure custom Representational State Transfer (REST) services.

#### About this task

Use the Administration Console view to register and configure custom REST services. Each service is defined by a set of properties, and each property value that you enter is validated by the solution upon entry.

#### **Procedure**

- 1. In the Administration Console view, click **Service**. Registering a custom REST service
- 2. Click Create.
- 3. In the Create a Service window, enter the details for your custom service.
  - a. In Name, enter the name of the service.
  - b. In **URI**, enter the URI for the resource. For example, /ibm/ife/api/ui-service/style.

**Note:** You can append /\* to the base URI for the service to include all the resources that are managed by the service. For example, /ibm/ife/api/ui-service/\*.

c. Optional: In **Description**, enter a description of the service.

d. Click **Save**. The new service is listed under the **Create** button. Edit the service to assign access rights to the service to user groups in your solution.

Editing a custom REST service

- 4. Select the service and edit the values.
  - a. Edit the values for the name, URI, and description.
  - b. For Access Control, assign access rights to the service for the user role groups in your solution. For each user role group, you can select one or more of the access controls that are labeled Create, Read, Update, and Delete. For more information about user role groups, see the related link.
  - c. Click **Save** to save the changes.

Deleting a custom REST service

5. Click the delete icon beside the service, and then in the confirmation window, click **Yes**.

#### Related concepts:

"User roles and access" on page 17

IBM Insights Foundation for Energy implements security by limiting access to features, data, and services based on user roles.

# **Chapter 7. Maintaining the solution**

Perform maintenance tasks to keep your solution running smoothly.

# Restarting the IBM Insights Foundation for Energy components

After you install a custom application, or if you modify files in the system, for the changes to take effect, you might need to restart the IBM Insights Foundation for Energy components. Use the platform control tool to stop and start the components that are running on the servers.

## Understanding the platform control tool components

The individual platform control tool components are organized into logical groupings called base components. It is recommended that you run a single IFEControl command to stop or start all the components on a server. However, if necessary, you can stop or start the platform control tool components either at the base component level or at the individual component level. It is important that you stop and start the components in the correct order.

The following table lists the base components and their individual components on the three servers:

Table 14. Base components and their individual components on each server

| Servers            | Base components | Individual components | Started products or services                                                                               |
|--------------------|-----------------|-----------------------|----------------------------------------------------------------------------------------------------|
| Database server    | db              | db2                   | DB2 Enterprise Server<br>Edition                                                                           |
|                    |                 | jena                  | Apache Jena                                                                                                |
| Application server | app             | appiib                | IBM Integration Bus                                                                                        |
|                    |                 | appliberty            | WebSphere Application<br>Server Liberty Profile                                                            |
|                    |                 | appihs                | IBM HTTP Server                                                                                            |
| Analytics server   | ana             | anacognos             | IBM Cognos Business<br>Intelligence                                                                        |
|                    |                 | anaihs                | IBM HTTP Server for Cognos                                                                                 |
|                    |                 | askliberty            | WebSphere Application<br>Server Liberty Profile for<br>the Analytics Solution Kit<br>(ASK)                 |
|                    |                 | anacndsserv           | WebSphere Application<br>Server Network<br>Deployment for SPSS<br>Collaboration and<br>Deployment Services |
|                    |                 | anaspss               | IBM SPSS Modeler                                                                                           |

© Copyright IBM Corp. 2015 59

# Stopping the components

Use the platform control tool to stop the components on the IBM Insights Foundation for Energy servers.

#### About this task

It is recommended that you run the IFEControl command with the -a option to stop all the components. However, in some cases, it might be necessary to stop only a selection of base components or individual components.

**Note:** If it is necessary to stop only a selection of base components or individual components, you must stop the components in the correct order as outlined in Table 1.

#### **Procedure**

- 1. Log on to the analytics server as the ibmadmin user. Stopping all the components
- 2. To stop all the IBM Insights Foundation for Energy components, enter the following command, where *password* is the topology password that was created during the installation process:

```
IFEControl -a stop -c all -p password
```

Stopping base components or individual components

3. To stop a base component or an individual component, enter the following command:

```
IFEControl -a stop -c component -p password
```

In the previous command, *component* is the name of the base component or the individual component, and *password* is the topology password that was created during the installation process.

**Note:** You must stop base components or individual components in the correct order that is outlined in Table 1. For example, if you want to stop only the app base component and the anacndsserv component, you must stop the anacndsserv component before you stop the app component.

Table 15. The order in which to stop base components or individual components

| Order in which to stop base components | Order in which to stop individual components |
|----------------------------------------|----------------------------------------------|
| 1. ana                                 | 1. anaspss                                   |
|                                        | 2. anacndsserv                               |
|                                        | 3. askliberty                                |
|                                        | 4. anaihs                                    |
|                                        | 5. anacognos                                 |
| 2. app                                 | 6. appihs                                    |
|                                        | 7. appliberty                                |
|                                        | 8. appmb                                     |
| 3. db                                  | 9. jena                                      |
|                                        | 10. db2                                      |

# Starting the components

Use the platform control tool to start the components on the IBM Insights Foundation for Energy servers.

### **About this task**

It is recommended that you run the IFEControl command with the -a option to start all the components. However, in some cases, it might be necessary to start only a selection of base components or individual components.

**Note:** If it is necessary to start only a selection of base components or individual components, you must start the components in the correct order as outlined in Table 1.

### **Procedure**

- 1. Log on to the analytics server as the ibmadmin user. Starting all the components
- 2. To start all the IBM Insights Foundation for Energy components, enter the following command, where *password* is the topology password that was created during the installation process:

```
IFEControl -a start -c all -p password
```

Starting base components or individual components

3. To start a base component or an individual component, enter the following command:

```
IFEControl -a start -c component -p password
```

In the previous command, *component* is the name of the base component or the individual component, and *password* is the topology password that was created during the installation process.

**Note:** You must start base components or individual components in the correct order that is outlined in Table 1. For example, if you want to start only the anaspss and the anacognos components, you must start the anacognos component before you start the anaspss component.

Table 16. The order in which to start base components or individual component

| Order in which to start base components | Order in which to start individual components |
|-----------------------------------------|-----------------------------------------------|
| 1. db                                   | 1. db2                                        |
|                                         | 2. jena                                       |
| 2. app                                  | 3. appmb                                      |
|                                         | 4. appliberty                                 |
|                                         | 5. appihs                                     |
| 3. ana                                  | 6. anacognos                                  |
|                                         | 7. anaihs                                     |
|                                         | 8. askliberty                                 |
|                                         | 9. anacndsserv                                |
|                                         | 10. anaspss                                   |

# Appendix A. Troubleshooting and support

To isolate and resolve problems with your IBM software, you can use the troubleshooting and support information, which contains instructions for using the problem-determination resources that are provided with your IBM products.

# Techniques for troubleshooting problems

Troubleshooting is a systematic approach to solving a problem. The goal of troubleshooting is to determine why something does not work as expected and how to resolve the problem.

The first step in the troubleshooting process is to describe the problem completely. Problem descriptions help you and the IBM technical-support representative know where to start to find the cause of the problem. This step includes asking yourself basic questions:

- What are the symptoms of the problem?
- Where does the problem occur?
- When does the problem occur?
- Under which conditions does the problem occur?
- Can the problem be reproduced?

The answers to these questions typically lead to a good description of the problem, which can then lead you to a problem resolution.

### What are the symptoms of the problem?

When starting to describe a problem, the most obvious question is *What is the problem?* This question might seem straightforward; however, you can break it down into several more-focused questions that create a more descriptive picture of the problem. These questions can include:

- Who, or what, is reporting the problem?
- · What are the error codes and messages?
- How does the system fail? For example, is it a loop, hang, crash, performance degradation, or incorrect result?

### Where does the problem occur?

Determining where the problem originates is not always easy, but it is one of the most important steps in resolving a problem. Many layers of technology can exist between the reporting and failing components. Networks, disks, and drivers are only a few of the components to consider when you are investigating problems.

The following questions help you to focus on where the problem occurs to isolate the problem layer:

- Is the problem specific to one platform or operating system, or is it common across multiple platforms or operating systems?
- Is the current environment and configuration supported?

© Copyright IBM Corp. 2015

If one layer reports the problem, the problem does not necessarily originate in that layer. Part of identifying where a problem originates is understanding the environment in which it exists. Take some time to completely describe the problem environment, including the operating system and version, all corresponding software and versions, and hardware information. Confirm that you are running within an environment that is a supported configuration; many problems can be traced back to incompatible levels of software that are not intended to run together or have not been fully tested together.

### When does the problem occur?

Develop a detailed timeline of events leading up to a failure, especially for those cases that are one-time occurrences. You can most easily develop a timeline by working backward: Start at the time an error was reported (as precisely as possible, even down to the millisecond), and work backward through the available logs and information. Typically, you need to look only as far as the first suspicious event that you find in a diagnostic log.

To develop a detailed timeline of events, answer these questions:

- Does the problem happen only at a certain time of day or night?
- How often does the problem happen?
- What sequence of events leads up to the time that the problem is reported?
- Does the problem happen after an environment change, such as upgrading or installing software or hardware?

Responding to these types of questions can give you a frame of reference in which to investigate the problem.

### Under which conditions does the problem occur?

Knowing which systems and applications are running at the time that a problem occurs is an important part of troubleshooting. These questions about your environment can help you to identify the root cause of the problem:

- Does the problem always occur when the same task is being performed?
- Does a certain sequence of events need to occur for the problem to surface?
- Do any other applications fail at the same time?

Answering these types of questions can help you explain the environment in which the problem occurs and correlate any dependencies. Remember that just because multiple problems might have occurred around the same time, the problems are not necessarily related.

### Can the problem be reproduced?

From a troubleshooting standpoint, the ideal problem is one that can be reproduced. Typically, when a problem can be reproduced you have a larger set of tools or procedures at your disposal to help you investigate. Consequently, problems that you can reproduce are often easier to debug and solve. However, problems that you can reproduce can have a disadvantage: If the problem is of significant business impact, you do not want it to recur. If possible, re-create the problem in a test or development environment, which typically offers you more flexibility and control during your investigation.

- Can the problem be re-created on a test system?
- Are multiple users or applications encountering the same type of problem?

• Can the problem be re-created by running a single command, a set of commands, or a particular application?

# Known problems and solutions for IBM Insights Foundation for Energy

Some common problems with IBM Insights Foundation for Energy are documented, along with their solutions or workarounds. If you have a problem with IBM Insights Foundation for Energy, review the problem-solution topics to determine if a solution is available to the problem that you are experiencing.

# Browser back button does not return to the perceived previous page

When you click the browser back button, the browser might return to a page other than where you think it should.

### **Symptoms**

Clicking the browser back button results in a page other than what is expected being displayed.

### Resolving the problem

Use product navigation to navigate through the product. The browser forward and back buttons might not navigate to the desired product pages.

# Updated service passwords for the data loader are not automatically encrypted

If you update the service password in the data loader configuration file, the updated password is not automatically encrypted. You must run the encryption utility to store an encrypted version of the password in the configuration file.

## **Symptoms**

If you change the service password in the data loader configuration file, the password is stored in plain text. Automatic encryption is not available for passwords that are stored in the data loader configuration file.

### Resolving the problem

To update the service password for the data loader, you must run the encryption utility to store an encrypted version of the password in the data loader configuration file. Enter a new value in plain text for the servicePassword property in the /opt/IBM/energy/data/cityname/config.properites file. Then, run the encrypt.sh utility to encrypt the updated service password.

- 1. Log on to the application server as a user who has edit access to the config.properites file, for example, the root user.
- Edit the /opt/IBM/energy/data/cityname/config.properites file, and enter a new value in plain text for the servicePassword property.
- 3. To encrypt the new service password in the data loader configuration file, go to the /opt/IBM/energy/lib directory and enter the following command:
  - ./encrypt.sh /opt/IBM/energy/data/cityname/config.properties servicePassword encryptType

Where *encryptType* is the type of encryption to use. Advanced Encryption Standard (AES) and Base64 are the supported encryption types, so the value for *encryptType* is either aes or base64.

For example, to encrypt the service password using AES, enter the following command:

./encrypt.sh /opt/IBM/energy/data/cityname/config.properties servicePassword aes

**Note:** AES is the recommended encryption to use to encrypt the service password.

# Dissolved Gas Analysis graphic cannot be exported in the .xlsx file

A Dissolved Gas Analysis graphic in the single asset report for Substation Transformer cannot be exported in the .xlsx file.

### **Symptoms**

When you want to export the single asset report for **Substation Transformer** into .xlsx file, the Dissolved Gas Analysis graphic does not show in the exported .xlsx file.

### Resolving the problem

Export the single asset report for **Substation Transformer** into a .pdf file.

### Drilled-down bar chart does not clear

When you drill-down on a bar chart, it does not clear when you select another asset on a map or list.

### **Symptoms**

When you are on the DNO sample application page and select an asset on a map or list, then select a measurement in the **Asset Details** list and drill down the bar chart, when you select another asset on map or list the drilled-down bar chart does not clear or refresh for the new measurement.

### Resolving the problem

Drill up the bar chart to the top level. The normal bar chart can be refreshed correctly.

## A bar chart does not clear when user selects another asset

Bar chart does not clear after user selects another asset on a map or list.

**Symptoms** 

When you are on the DNO sample application page, and select an asset on map or list, and then a measurement in the Asset Details list, a bar chart will show for this measurement. If you then select another asset on map or list, the bar chart will not be cleared.

Resolving the problem

Select a measurement under the new selected asset, the bar chart will be updated.

# **IBM Insights Foundation for Energy messages**

Each message topic helps you to identify the cause of a particular error condition and recommends actions to take to resolve the error.

To help you understand the errors that you might encounter, each message topic is divided into three sections: the message that is displayed in the product or its logs, an explanation, and an action.

### The message

Contains two identifiers, which are the error identification and associated text. The error identification is the message ID. It is a unique number that identifies a message. A final character of E indicates that the message resulted from an error, W indicates a warning message, and I indicates an information message.

### The explanation

Contains an additional explanation of the message.

### The user response

Suggests the corrective action for resolving the error.

**Note:** The topics in this section are specific to IBM Insights Foundation for Energy. For all other messages, see the appropriate product documentation.

CIYIF0001E Service Error - An internal error occurred.

**Explanation:** An error occurred in services provided by the product.

**User response:** Contact IBM Support to resolve the issue.

CIYIF0002E System Error - An internal error occurred.

**Explanation:** An internal error occurred with the product.

**User response:** Contact your administrator to resolve the issue. The administrator needs to check or possibly restart the system.

CIYIF0011E The style cannot be deleted because it is used by one or more pages.

**Explanation:** The style cannot be deleted because one or more pages are configured to use this style.

**User response:** To delete the style, you must first remove the style from any page configuration.

CIYIF0012E The database operation failed.

**Explanation:** The database operation failed.

User response: See the WebSphere Application Server Liberty Profile log files for more information about why the database operation failed. The log files are named console.log and messages.log, and they are in the /opt/IBM/WebSphere/Liberty/usr/servers/member01/

logs directory on the application server.

CIYIF0013E The extension cannot be deleted because it is used by one or more layouts.

**Explanation:** The extension cannot be deleted because one or more layouts are configured to use this extension.

**User response:** To delete the extension, you must first remove the extension from any layout configuration.

CIYIF0014E The extension cannot be deleted because it is used by one or more widgets.

**Explanation:** The extension cannot be deleted because one or more widgets are configured to use this extension.

**User response:** To delete the extension, you must first remove the extension from any widget configuration.

CIYIF0015E The layout cannot be deleted because it is used by one or more pages.

**Explanation:** The layout cannot be deleted because one or more pages are configured to use this layout.

**User response:** To delete the layout, you must first remove the layout from any page configuration.

CIYIF0016E You must enter a valid value for the module name. The Module name field cannot be empty.

**Explanation:** There must be a valid value for the

### CIYIF0017E • CIYIF0022E

module name. The **Module name** field cannot be empty.

**User response:** Enter a valid value in the **Module name** field.

# CIYIF0017E You must enter a valid value for the package name. The Package name field cannot be empty.

**Explanation:** There must be a valid value for the path name. The **Package name** field cannot be empty.

**User response:** Enter a valid value in the **Package name** field.

# CIYIF0018E You must enter a valid value for the package location. The Package location field cannot be empty.

**Explanation:** There must be a valid value for the package location. The **Package location** field cannot be empty.

**User response:** Enter a valid value in the **Package location** field.

# CIYIF0019E The widget cannot be deleted because it is used by one or more pages.

**Explanation:** The widget cannot be deleted because one or more pages are configured to use this widget.

**User response:** To delete the widget, you must first remove the widget from any page configuration.

# CIYIF0020E The page cannot be deleted because it is used by one or more page hierarchies.

**Explanation:** The page cannot be deleted because one or more page hierarchies are configured to use the page.

**User response:** To delete the page, you must first remove the page from any page hierarchy configuration.

# CIYIF0021E The call to the access control REST service failed because the resource ID input parameter was not provided.

**Explanation:** You must specify a resource ID as an input parameter for this access control REST service method.

**User response:** Specify a resource ID as a parameter to the access control REST service method.

# CIYIF0022E The call to the access control REST service failed because the resource type input parameter was not provided.

**Explanation:** You must specify a resource type as an input parameter for this access control REST service method.

**User response:** Specify a resource type as a parameter to the access control REST service method.

# Appendix B. Reference

These topics contain additional reference information to help you.

### The Common Information Model

The Common Information Model Data Model needs be populated with data through Data Loading.

Three types of data need be loaded into CIM Data Model:

- Ontology used to define the supported assets classes and properties of the asset classes.
- Static data used to define nameplate data, geographical location, network connectivity, measurement definitions and the relationships between assets.
- Dynamic data is the data that changes over time.

## Ontology

Ontology is used to define the supported assets classes and properties on asset classes. IBM Insights Foundation for Energy integrates data from different data sources that is consolidated into common asset class and properties definitions.

The mapping between external object id and internal object id is also maintained by IBM Insights Foundation for Energy.

Ontology can also be used to map between semantics from all the data sources and a common semantics. Data sources can have their own semantics; they often do not use the same vocabulary of terms and data concepts. For example, a PowerTransfomer can be called differently in different data sources. IBM Insights Foundation for Energy maps semantics from all the data sources into the IEC CIM semantics.

There is three types of table in ontology:

- Object ID
- ResourceType
- PropertyType

### ObjectID

All objects are identified by a database generated object identifier, and a unique URI that is in two parts: namespace and local name. For example: for the URI http://cityName#transformer1, the namespace is http://cityName# and its local name is transformer1.

Table 17. ObjectID table

| Field     | Type         | Description                                                                               |
|-----------|--------------|-------------------------------------------------------------------------------------------|
| oid       | BIGINT       | Internal object ids which uniquely identifies an object. It is generated by the database. |
| namespace | VARCHAR(256) | Namespace part of the URI.                                                                |
| localName | VARCHAR(256) | Local name part of the URI.                                                               |

© Copyright IBM Corp. 2015

## ResourceType

The ResourceType table is use to store the metadata of the CIM <code>PowerSystemResource</code>. For example: The CIM asset classes <code>PowerTransformer</code>, and <code>Switch</code>, are subclasses of <code>PowerSystemResource</code>. The user can register these standard or custom defined power system resources to the <code>ResourceType</code> table.

Table 18. ResourceType table

| Field       | Type         | Description                                                                                                    |
|-------------|--------------|----------------------------------------------------------------------------------------------------|
| id          | BIGINT       | The primary key id of the resource type.                                                                                        |
| code        | VARCHAR(128) | A unique string based code of the resource type.                                                                                |
| name        | VARCHAR(128) | Display name of the resource type.                                                                                              |
| description | VARCHAR(512) | Description of the resource type.                                                                                               |
| isAsset     | CHAR(1)      | Indicates whether resources of this type can be linked to physical asset.                                                       |
|             |              | 1 = yes, 0 = no. If isAsset = 1, then the table field holds the name of table used to store the properties of the asset.        |
| isResource  | CHAR(1)      | Indicates whether this resource type is a power system resource or a container.                                                 |
|             |              | 0 = is a container (for example, a geospatial region),                                                                          |
|             |              | 1 = is a power system resource. For example, a transformer.                                                                     |
| cimID       | VARCHAR(128) | Class name of this resource type as in the IEC CIM when the resource type is defined in IEC CIM. For example, PowerTransformer. |
| table       | VARCHAR(256) | Used when isAsset = 1. The fully qualified table name used to store the properties of the asset.                                |
| serviceURL  | VARCHAR(256) | The relative service URL which expose instance data of this resource type.                                                      |

## **PropertyType**

The PropertyType is used to store the properties metadata of each resource type when ResourceType.isAsset = 1.

Table 19. PropertyType table

| Field        | Type         | Description                                                                                                    |
|--------------|--------------|----------------------------------------------------------------------------------------------------|
| id           | BIGINT       | The primary key, id of the property type.                                                                                      |
| resourceType | BIGINT       | The foreign Key, the id of resource type.                                                                                      |
| code         | VARCHAR(128) | A unique string based code of the property type.                                                                               |
| name         | VARCHAR(128) | Display name of property type.                                                                                                 |
| description  | VARCHAR(512) | Description of property type.                                                                                                  |
| cimID        | VARCHAR(128) | The property name of this property type in the IEC CIM when defined in IEC CIM. For example, Asset.lifecycle.installationDate. |
| column       | VARCHAR(128) | Column name in target table which been used to store this property value.                                                      |

Table 19. PropertyType table (continued)

| Field       | Type         | Description                                                                                                    |
|-------------|--------------|----------------------------------------------------------------------------------------------------|
| dataType    | VARCHAR(32)  | The data type of the property.                                                                                       |
| length      | INTEGER      | The length of the property.                                                                                          |
| scale       | INTEGER      | The scale of the property.                                                                                           |
| isEnum      | CHAR(1)      | Indicate if the property value is an enumeration.                                                                    |
| isReference | CHAR(1)      | Not used.                                                                                                    |
| isMinimal   | CHAR(1)      | Indicates if the property is a minimal property.  Minimal property is an important property to filter and sort data. |
| tag         | VARCHAR(128) | Tags on property type.                                                                                               |
| group       | VARCHAR(128) | The group name of the property. Used to group related properties.                                                    |
| unit        | VARCHAR(128) | The unit of the property value.                                                                                      |
|             |              |                                                                                                    |

# **Logical Resource**

The logical resource is abstract of components of an electrical network.

When a transformer is referred to in an electrical network, we are interested in its role in the network, how it connected and physical device that is acts upon it. In this example the transformer is the logical resource within the electrical network.

The types of Logical resource varies; the type is defined in the ResourceType table. Some types of logical resources are associated with properties that are stored in a separate child table. Ofr example, a logical resource can also have a location that is stored in the Location table.

The relationship between logical resources are described by a container and the objects it comprises. The container is used to group together components of an asset, or to group assets of a service region. For example, an overhead cable is composed of line segments, the overhead cable is the container and the line segment are its objects. The aggregation of the relationship can be hierarchical, that is, a container can contain other containers.

Table 20. Resource table

| Field          | Type         | Description                                                                                        |
|----------------|--------------|----------------------------------------------------------------------------------------------------|
| oid            | BIGINT       | Primary key, the object id of the resource type. The Object ID is generated in the ObjectID table. |
| lastUpdateTime | TIMESTAMP    | Generated last update time.                                                                        |
| resourceType   | BIGINT       | Foreign key, the type of this logical resource with reference to the ResourceType table.           |
| mRID           | VARCHAR(256) | Master resource ID. The string based identifier of the logical resource.                           |
| name           | VARCHAR(128) | The name of logical resource.                                                                      |
| description    | VARCHAR(512) | The descrip[tion of the logical resource.                                                          |
| isContainer    | CHAR(1)      | Indicate if the logical resources is a container of other components.                              |

Table 20. Resource table (continued)

| Field     | Type   | Description                                                                             |
|-----------|--------|-----------------------------------------------------------------------------------------|
| location  |        | Foreign key, the location of the logical resource with reference to the Location table. |
| container | BIGINT | Foreign key, the cotainer or parent of this logical resource, with reference to self.   |

# Asset identity and Attributes

The asset identity and attributes describe physical asset of a logical resource at a point in time.

Each logical resource can be associated with more than one physical asset. Each asset described can indicate which physical asset is acting as this logical role over different time periods. For example the logical resource transformer1 is associated with two physical transformers, one was active from the year 2000 to 2010 and the other has been active from the year 2010 to the present day.

The separation of the logical resource from the physical asset has several benefits.

- You are able to track the replacement history of a logical resource.
- The role and responsibility is made clear: the role of the logical resource is to describe the measurement, the connections and location of an asset, and the relationship between assets. The physical asset focuses on the identity of the asset and the static attributes of the nameplate data.

For each resource type registered, when is Asset = 1 in the Resource Type table, there is a corresponding asset identity table used to store the attributes of the asset. Some attributes are also registered in the PropertyType table.

# License usage metrics

IBM License Metric Tool helps Passport Advantage® clients determine their full and sub-capacity PVU licensing requirements.

Learn more: IBM License Metric Tool.

<CONSUMING\_PRODUCT\_NAME> writes usage information to Software License Metric Tag (SLMTag) files. These files have the extension .slmtag and are read periodically by the IBM License Metric Tool (ILMT) after it has been configured to scan for these files. You can generate reports that summarize usage.

For more information about using IBM License Management Tool, see the IBM License Management Tool 9.0 Knowledge Center.

### SLMTag logging

When IBM Insights Foundation for Energy is running, license management information is logged every day to the /opt/IBM/energy/properties/slmtags directory on the application server. The logged .slmtag files contain usage information for the three types of usage:

### Standard user

The usage information that is logged is the number of licensed standard users in the system.

#### Limited user

The usage information that is logged is the number of licensed limited users in the system.

### Asset analytics

The usage information that is logged is the number of managed assets in the system. This value is retrieved from the CIM database. For the IBM Insights Foundation for Energy 1.5 release, this value is always 0.

**Note:** The numbers of licensed standard users and limited users in the system is retrieved from the basic user registry that is deployed with IBM Insights Foundation for Energy. To ensure the accuracy of these numbers, the configuration file that maps user groups to license types must be kept up to date. For more information about mapping groups to license types, see the related link.

The following content is an example of usage information from an .slmtag file:

```
<SchemaVersion>2.1.1/SchemaVersion>
<SoftwareIdentity>
<PersistentId>e137414b35d140dca5fd631df1098e0d</PersistentId>
<Name>IBM Insights Foundation for Energy</Name>
<InstanceId>/opt/IBM/energy</InstanceId>
</SoftwareIdentity>
<Metric logTime="2015-08-05T16:44:36+08:00">
 <Type>AUTHORIZED USER</Type>
 <SubType>Standard User</SubType>
<Value>5</Value>
 <Period>
  <StartTime>2015-08-05T16:44:36+08:00</StartTime>
 <EndTime>2015-08-05T16:44:36+08:00</EndTime>
</Period>
</Metric>
<Metric logTime="2015-08-05T16:44:36+08:00">
 <Type>AUTHORIZED USER</Type>
 <SubType>Limited User</SubType>
 <Value>5</Value>
 <Period>
  <StartTime>2015-08-05T16:44:36+08:00</StartTime>
  <EndTime>2015-08-05T16:44:36+08:00</EndTime>
</Period>
</Metric>
<Metric logTime="2015-08-05T16:44:36+08:00">
 <Type>ASSET</Type>
 <SubType></SubType>
<Value>0</Value>
 <Period>
  <StartTime>2015-08-05T16:44:36+08:00</StartTime>
  <EndTime>2015-08-05T16:44:36+08:00</EndTime>
</Period>
</Metric>
```

#### Related tasks:

"Mapping groups to license types" on page 21

IBM Insights Foundation for Energy has standard user licenses and limited user licenses. To generate usage information for the IBM License Metric Tool, you must map each user role group to the relevant license type in the slmtag\_groups.properties file on the application server.

# Supported browsers

The IBM Insights Foundation for Energy user interface is supported in several browsers.

### **Browsers**

- Google Chrome 43 or later
- Microsoft Internet Explorer 11
- Mozilla Firefox 31 ESR
- Safari for Mac OS 8

#### Known issues on Chrome

 The Logical Map on DNO sample application page cannot be zoomed in or zoomed out.

### Known issues on Internet Explorer

- The Logical Map on DNO sample application page cannot be zoomed in or zoomed out.
- On the SOP administration page, for the HTTPS URI in the SOP Reference tab, the **Launch URI** button might not work. To open the URI, copy the URI and paste it in your browser.

### Known issues on Safari

- A line chart on the DNO sample application page cannot be zoomed in or out.
- The Logical Map on DNO sample application page cannot be zoomed in or zoomed out.
- Sometimes when you click an object on Logical Map on DNO sample application page, the preview card does not show.

# **Accessibility**

Accessibility features help users with physical disabilities, such as restricted mobility or limited vision, to use software products successfully.

The major accessibility features in this product enable users to do the following:

- Use assistive technologies, such as screen-reader software and digital speech synthesizer, to hear what is displayed on the screen. Consult the product documentation of the assistive technology for details on using those technologies with this product.
- Operate specific or equivalent features using only the keyboard.
- Magnify what is displayed on the screen.

In addition, the documentation was modified to include the following features to aid accessibility:

- All documentation is available in XHTML formats to give the maximum opportunity for users to apply screen-reader software technology.
- All images in the documentation are provided with alternative text so that users with vision impairments can understand the contents of the images.

The solution includes the following features to aid accessibility:

- The Administration Console view includes an accessibility prologue that describes a link that you use to skip over the navigation elements of the page.
- If you are using a screen reader and keyboard, click the Enable accessibility
  mode button to optimize your user experience. The button is displayed after you
  click the link to skip over the navigation elements on the Administration
  Console view.
- The following web browser and screen reader are recommended:

Web browser

Mozilla Firefox 31 ESR

Screen reader

Freedom Scientific JAWS 16

### **Notices**

This information was developed for products and services offered worldwide.

This material may be available from IBM in other languages. However, you may be required to own a copy of the product or product version in that language in order to access it.

IBM may not offer the products, services, or features discussed in this document in other countries. Consult your local IBM representative for information on the products and services currently available in your area. Any reference to an IBM product, program, or service is not intended to state or imply that only that IBM product, program, or service may be used. Any functionally equivalent product, program, or service that does not infringe any IBM intellectual property right may be used instead. However, it is the user's responsibility to evaluate and verify the operation of any non-IBM product, program, or service. This document may describe products, services, or features that are not included in the Program or license entitlement that you have purchased.

IBM may have patents or pending patent applications covering subject matter described in this document. The furnishing of this document does not grant you any license to these patents. You can send license inquiries, in writing, to:

IBM Director of Licensing IBM Corporation North Castle Drive Armonk, NY 10504-1785 U.S.A.

For license inquiries regarding double-byte (DBCS) information, contact the IBM Intellectual Property Department in your country or send inquiries, in writing, to:

Intellectual Property Licensing Legal and Intellectual Property Law IBM Japan Ltd. 19-21, Nihonbashi-Hakozakicho, Chuo-ku Tokyo 103-8510, Japan

The following paragraph does not apply to the United Kingdom or any other country where such provisions are inconsistent with local law: INTERNATIONAL BUSINESS MACHINES CORPORATION PROVIDES THIS PUBLICATION "AS IS" WITHOUT WARRANTY OF ANY KIND, EITHER EXPRESS OR IMPLIED, INCLUDING, BUT NOT LIMITED TO, THE IMPLIED WARRANTIES OF NON-INFRINGEMENT, MERCHANTABILITY OR FITNESS FOR A PARTICULAR PURPOSE. Some states do not allow disclaimer of express or implied warranties in certain transactions, therefore, this statement may not apply to you.

This information could include technical inaccuracies or typographical errors. Changes are periodically made to the information herein; these changes will be incorporated in new editions of the publication. IBM may make improvements and/or changes in the product(s) and/or the program(s) described in this publication at any time without notice.

© Copyright IBM Corp. 2015 77

Any references in this information to non-IBM Web sites are provided for convenience only and do not in any manner serve as an endorsement of those Web sites. The materials at those Web sites are not part of the materials for this IBM product and use of those Web sites is at your own risk.

IBM may use or distribute any of the information you supply in any way it believes appropriate without incurring any obligation to you.

Licensees of this program who wish to have information about it for the purpose of enabling: (i) the exchange of information between independently created programs and other programs (including this one) and (ii) the mutual use of the information which has been exchanged, should contact:

IBM Software Group Attention: Licensing 3755 Riverside Dr. Ottawa, ON K1V 1B7 Canada

Such information may be available, subject to appropriate terms and conditions, including in some cases, payment of a fee.

The licensed program described in this document and all licensed material available for it are provided by IBM under terms of the IBM Customer Agreement, IBM International Program License Agreement or any equivalent agreement between us.

Any performance data contained herein was determined in a controlled environment. Therefore, the results obtained in other operating environments may vary significantly. Some measurements may have been made on development-level systems and there is no guarantee that these measurements will be the same on generally available systems. Furthermore, some measurements may have been estimated through extrapolation. Actual results may vary. Users of this document should verify the applicable data for their specific environment.

Information concerning non-IBM products was obtained from the suppliers of those products, their published announcements or other publicly available sources. IBM has not tested those products and cannot confirm the accuracy of performance, compatibility or any other claims related to non-IBM products. Questions on the capabilities of non-IBM products should be addressed to the suppliers of those products.

All statements regarding IBM's future direction or intent are subject to change or withdrawal without notice, and represent goals and objectives only.

This information contains examples of data and reports used in daily business operations. To illustrate them as completely as possible, the examples include the names of individuals, companies, brands, and products. All of these names are fictitious and any similarity to the names and addresses used by an actual business enterprise is entirely coincidental.

If you are viewing this information softcopy, the photographs and color illustrations may not appear.

Depending upon the configurations deployed, this Software Offering may use session cookies that collect each user's

- name
- user name
- password
- · profile name
- personally identifiable information other than name, user name, password, profile name and position

### for purposes of

- · session management
- single sign-on configuration
- usage tracking or functional purposes other than session management, authentication, enhanced user usability and single sign-on configuration

These cookies cannot be disabled.

If the configurations deployed for this Software Offering provide you as customer the ability to collect personally identifiable information from end users via cookies and other technologies, you should seek your own legal advice about any laws applicable to such data collection, including any requirements for notice and consent.

For more information about the use of various technologies, including cookies, for these purposes, see IBM's Privacy Policy at http://www.ibm.com/privacy and IBM's Online Privacy Statement at http://www.ibm.com/privacy/details in the section entitled "Cookies, Web Beacons and Other Technologies" and the "IBM Software Products and Software-as-a-Service Privacy Statement" at http://www.ibm.com/software/info/product-privacy.

### **Trademarks**

IBM, the IBM logo and ibm.com are trademarks or registered trademarks of International Business Machines Corp., registered in many jurisdictions worldwide. Other product and service names might be trademarks of IBM or other companies. A current list of IBM trademarks is available on the Web at "Copyright and trademark information" at www.ibm.com/legal/copytrade.shtml.

The following terms are trademarks or registered trademarks of other companies:

- Adobe, the Adobe logo, PostScript, and the PostScript logo are either registered trademarks or trademarks of Adobe Systems Incorporated in the United States, and/or other countries.
- Microsoft, Windows, Windows NT, and the Windows logo are trademarks of Microsoft Corporation in the United States, other countries, or both.
- UNIX is a registered trademark of The Open Group in the United States and other countries.

Microsoft product screen shot(s) used with permission from Microsoft.

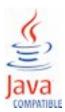

# Index

K

known problems 65

Т

troubleshooting 65

P

problems and solutions 65

© Copyright IBM Corp. 2015